IBM Security QRadar Version 7.1.0 (MR2) Patch 1

# *WinCollect User Guide*

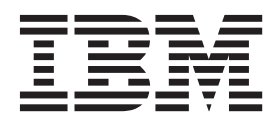

**Note:** Before using this information and the product that it supports, read the information in ["Notices and](#page-98-0)  [Trademarks"](#page-98-0) on [page 93](#page-98-0).

© Copyright IBM Corp. 2013 All Rights Reserved US Government Restricted Rights - Use, duplication or disclosure restricted by GSA ADP Schedule Contract with IBM Corp.

# **[ABOUT THIS GUIDE](#page-6-0)**

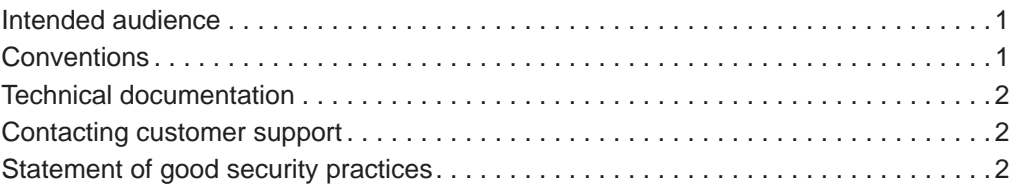

# **[1](#page-8-0) [WHAT'S NEW?](#page-8-1)**

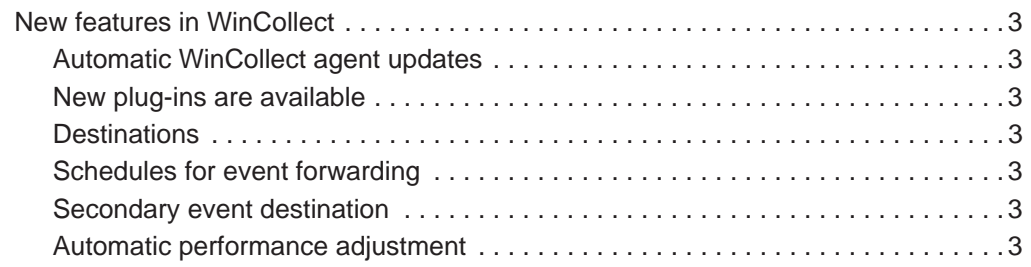

# **[2](#page-10-0) [WINCOLLECT OVERVIEW](#page-10-1)**

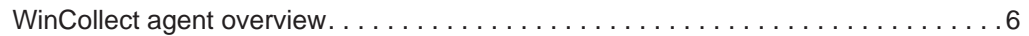

## **[3](#page-12-0) [INSTALL WINCOLLECT](#page-12-1)**

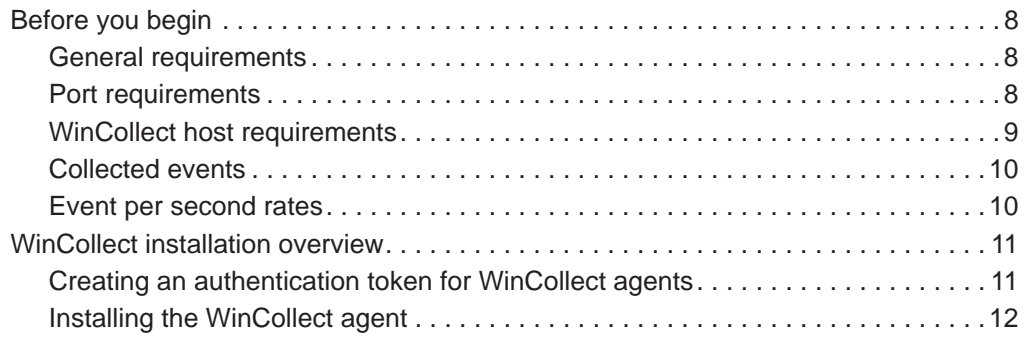

# **[4](#page-20-0) [MANAGE WINCOLLECT AGENTS](#page-20-1)**

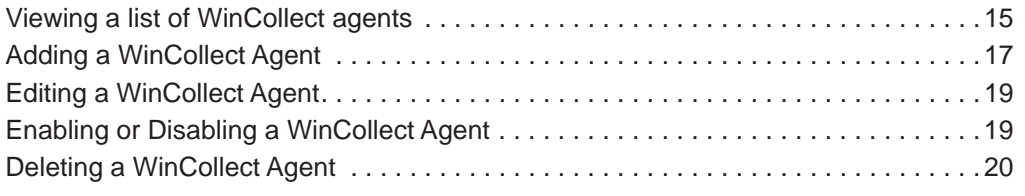

# **[5](#page-26-0) [MANAGE DESTINATIONS](#page-26-1)**

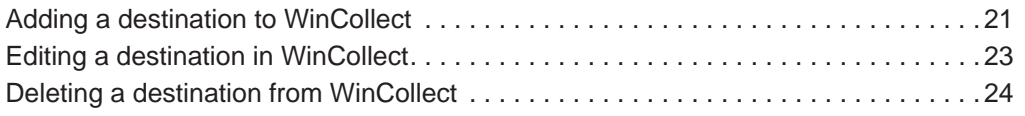

# **[6](#page-30-0) [MANAGE SCHEDULES](#page-30-1)**

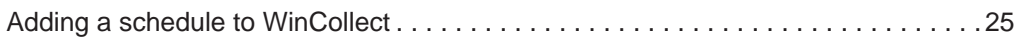

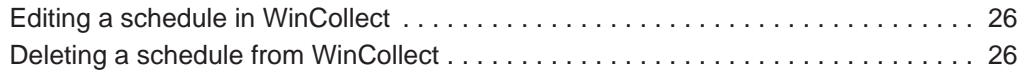

### **[7](#page-34-0) [ASSIGN LOG SOURCES TO WINCOLLECT AGENTS](#page-34-1)**

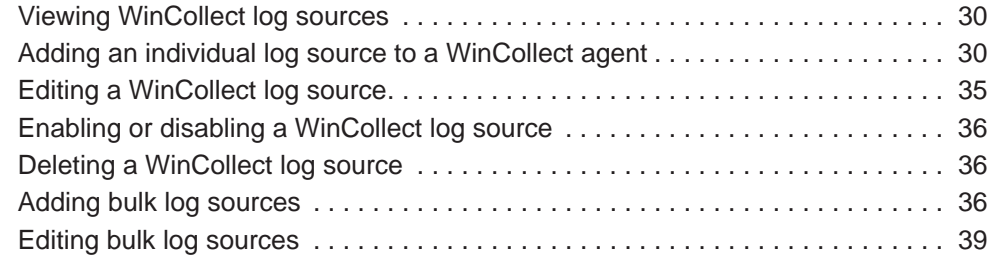

### **[8](#page-46-0) [THE MICROSOFT DHCP PLUG-IN](#page-46-1)**

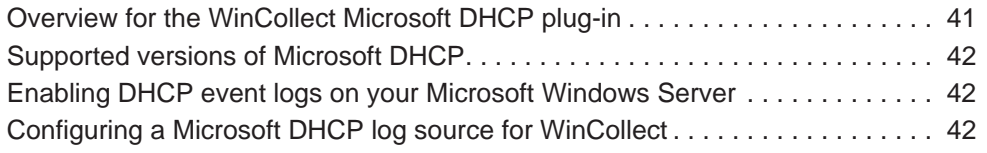

# **[9](#page-52-0) [THE FILE FORWARDER PLUG-IN](#page-52-1)**

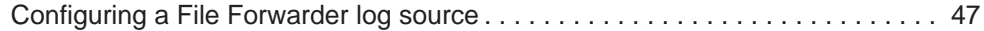

### **[10](#page-56-0) [THE MICROSOFT IAS AND NPS PLUG-IN](#page-56-1)**

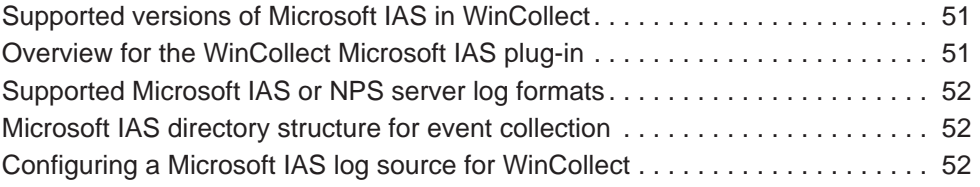

# **[11](#page-62-0) [THE MICROSOFT ISA PLUG-IN](#page-62-1)**

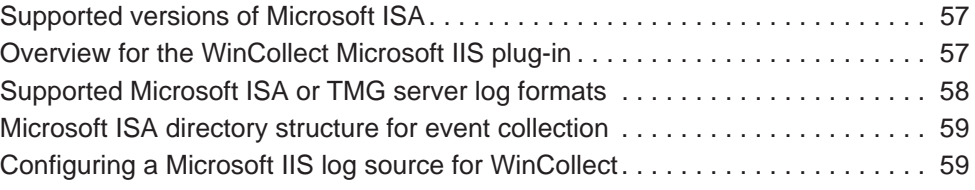

# **[12](#page-68-0) [THE MICROSOFT IIS PLUG-IN](#page-68-1)**

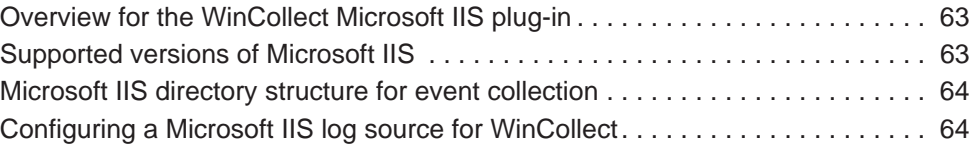

# **[13](#page-72-0) [THE MICROSOFT SQL SERVER PLUG-IN](#page-72-1)**

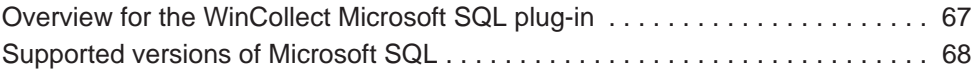

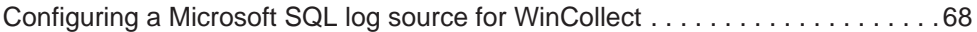

# **[A](#page-76-0) [WINCOLLECT CREDENTIAL REQUIREMENTS](#page-76-1)**

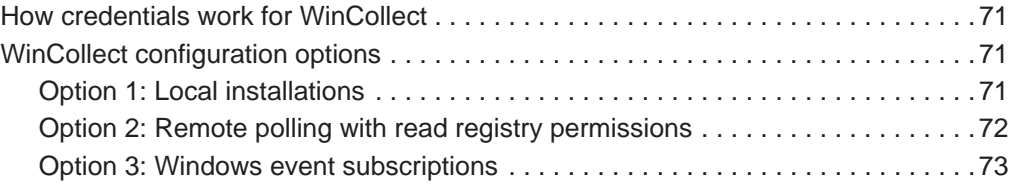

### **[B](#page-80-0) [XPATH QUERIES](#page-80-1)**

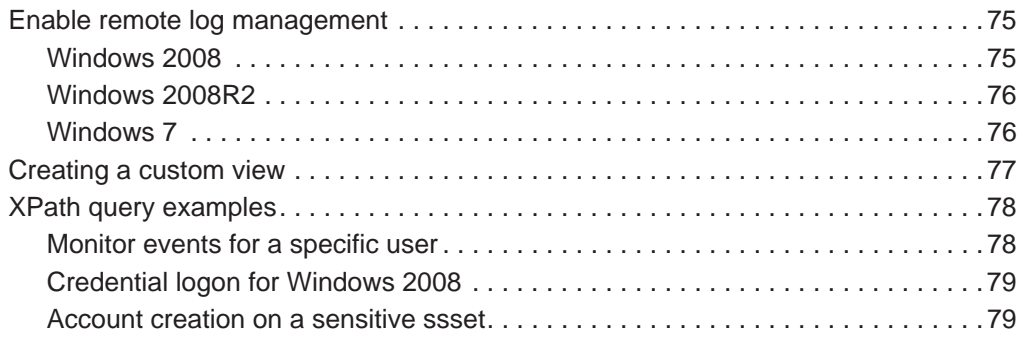

# **[C](#page-86-0) [MANUALLY INSTALL A WINCOLLECT](#page-86-1) AGENT UPDATE**

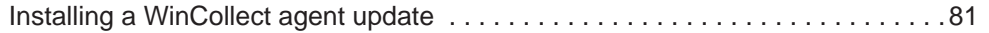

# **[D](#page-88-0) INSTALL A WINCOLLECT [AGENT WITH THE COMMAND-LINE](#page-88-1)**

# **[E](#page-92-0) [TROUBLESHOOTING WINCOLLECT](#page-92-1)**

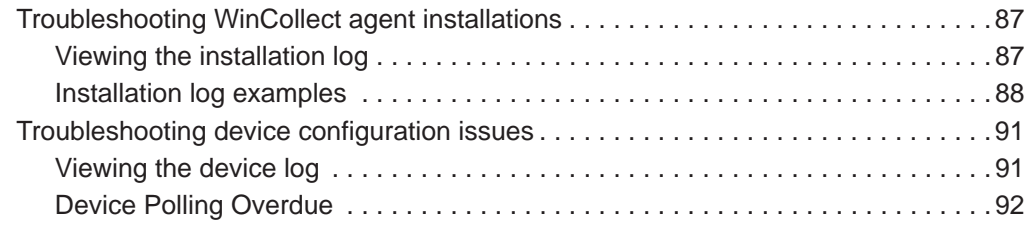

# **[F](#page-98-1) [NOTICES AND TRADEMARKS](#page-98-2)**

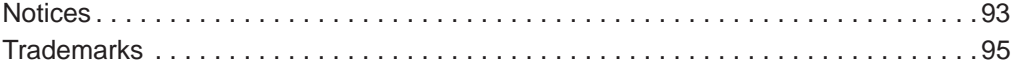

### **[INDEX](#page-102-0)**

# <span id="page-6-0"></span>**ABOUT THIS GUIDE**

<span id="page-6-2"></span><span id="page-6-1"></span>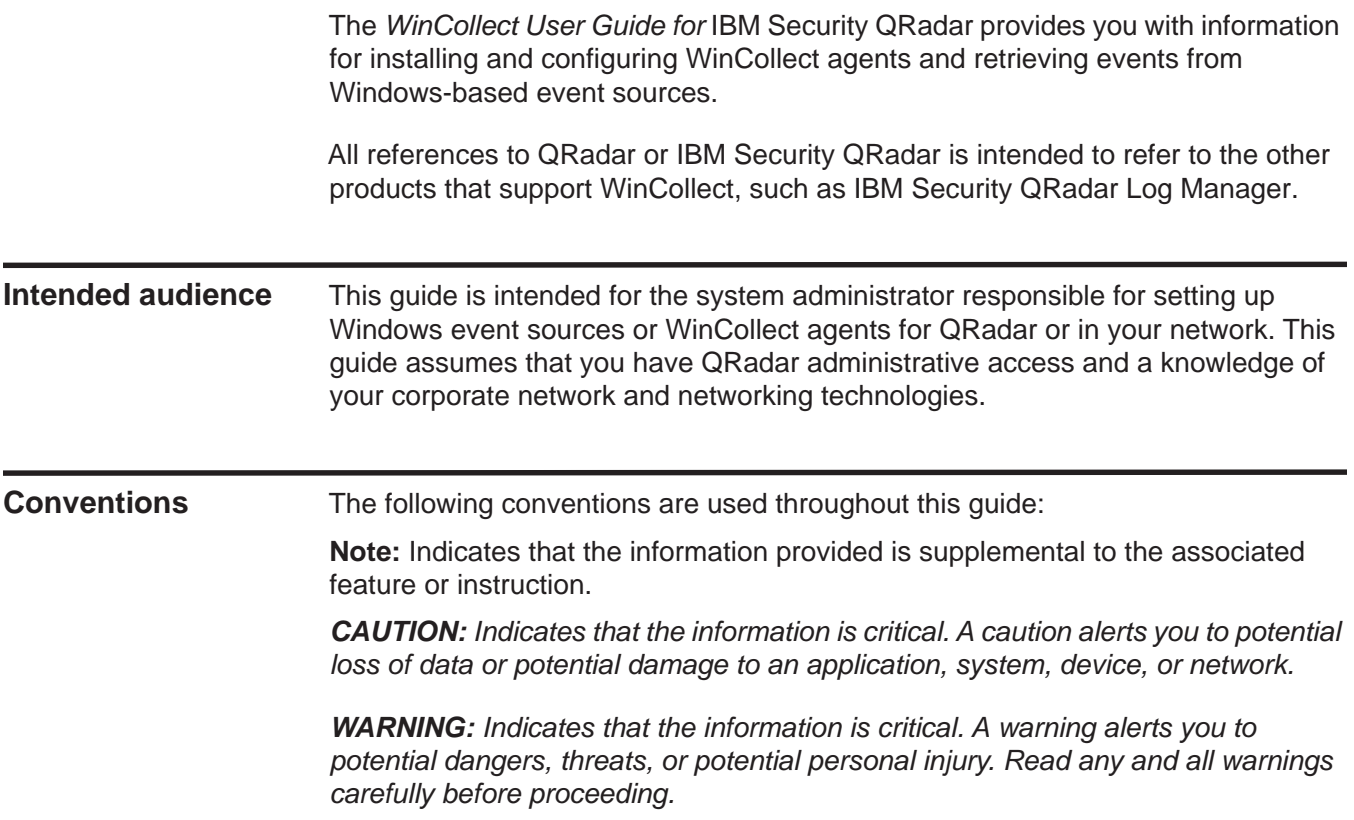

<span id="page-7-2"></span><span id="page-7-1"></span><span id="page-7-0"></span>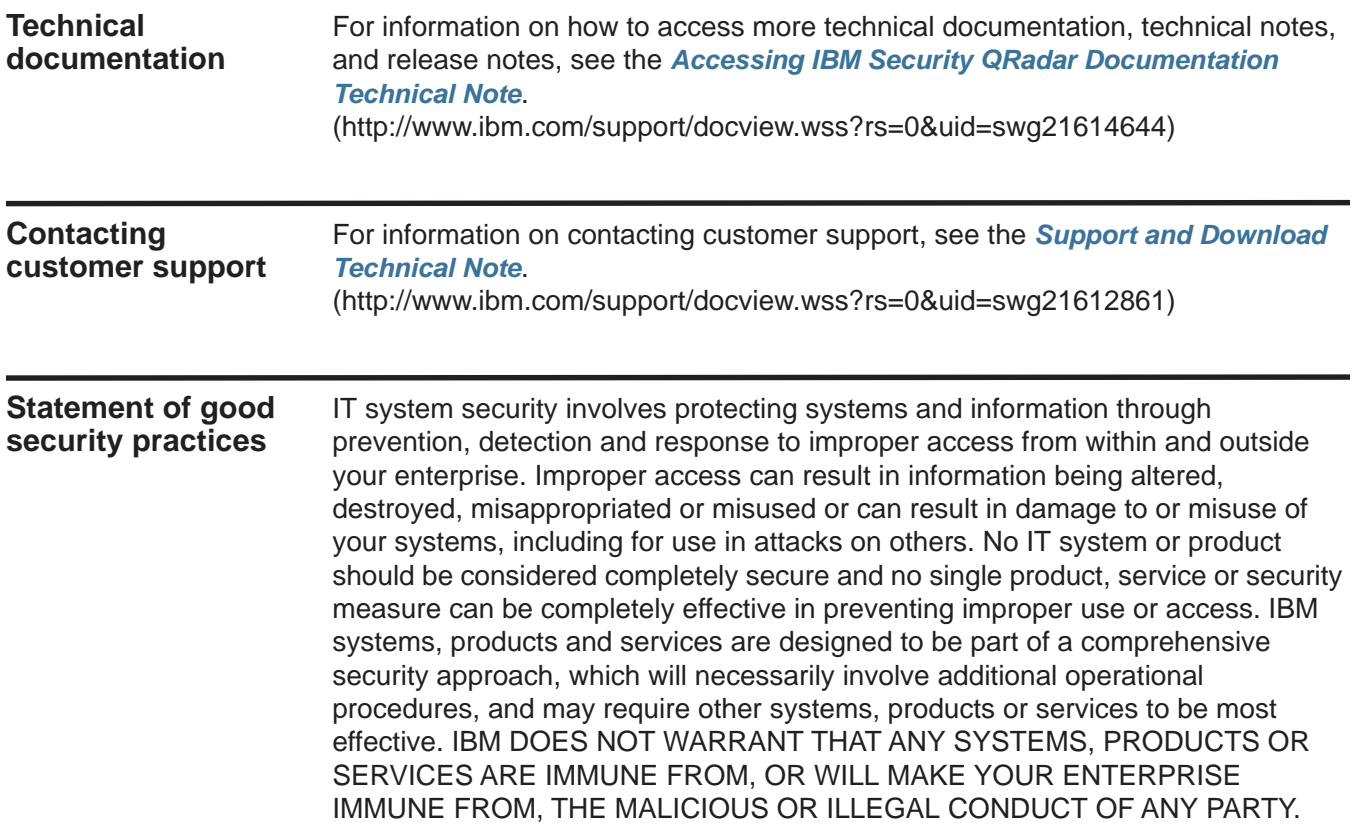

# <span id="page-8-1"></span><span id="page-8-0"></span>**1 WHAT'S NEW?**

<span id="page-8-8"></span><span id="page-8-7"></span><span id="page-8-6"></span><span id="page-8-5"></span><span id="page-8-4"></span><span id="page-8-3"></span><span id="page-8-2"></span>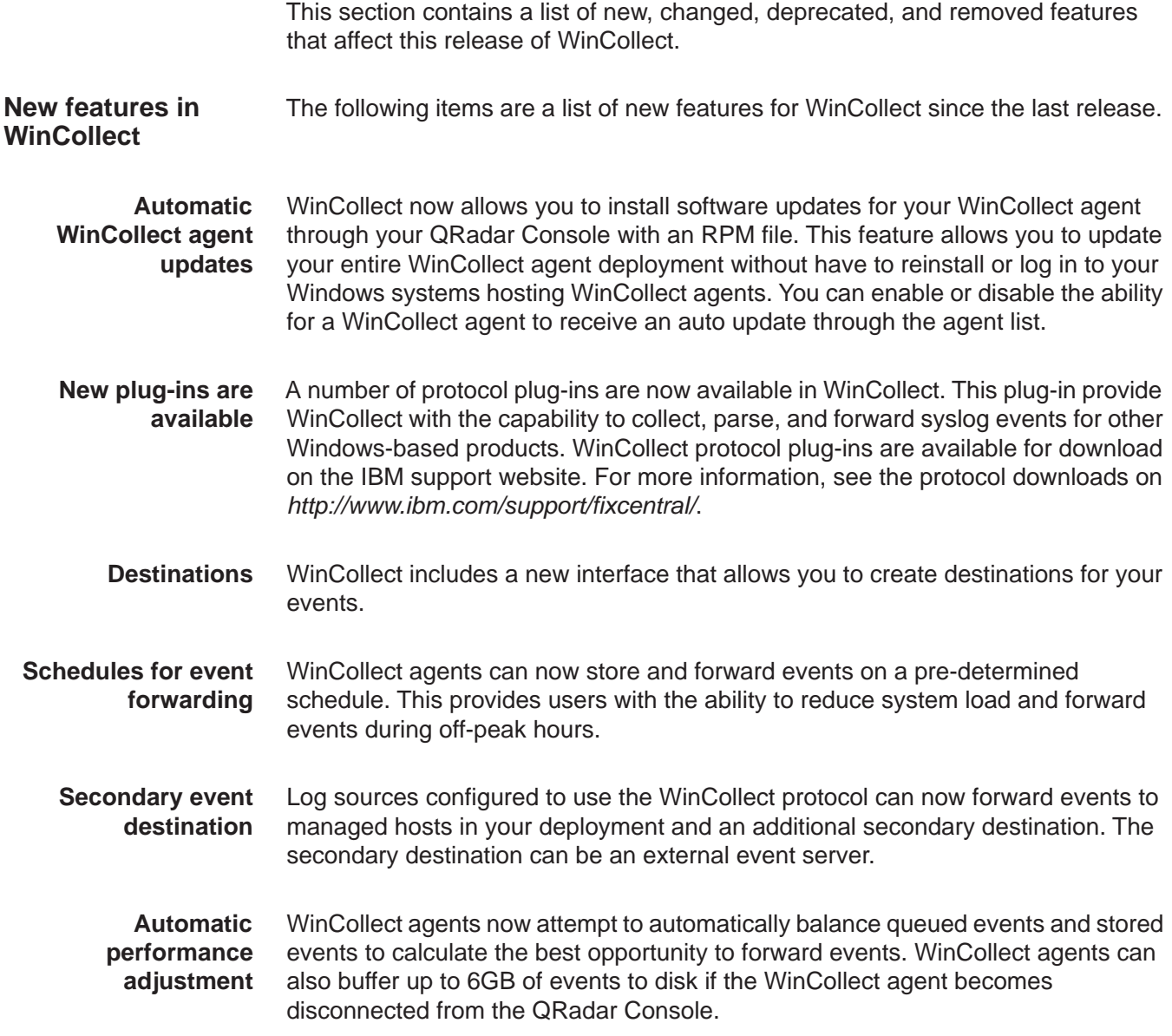

# <span id="page-10-1"></span><span id="page-10-0"></span>**2 WINCOLLECT OVERVIEW**

WinCollect is a stand-alone Windows application (agent), which resides on a host in your network to allow IBM Security QRadar to collect Windows-based events.

The Wincollect agent collects Windows-based events from local or remote Windows systems by adding individual or bulk WinCollect log sources. Your QRadar Console can provide centralized management and configuration for your Windows-based log sources for a large number of WinCollect agents. All WinCollect agents deployed in your network are managed through the **Admin** tab on your QRadar Console. Each WinCollect agent deployed in your network can collect and forward events to QRadar using syslog. The following image shows a typical WinCollect deployment of two WinCollect agents.

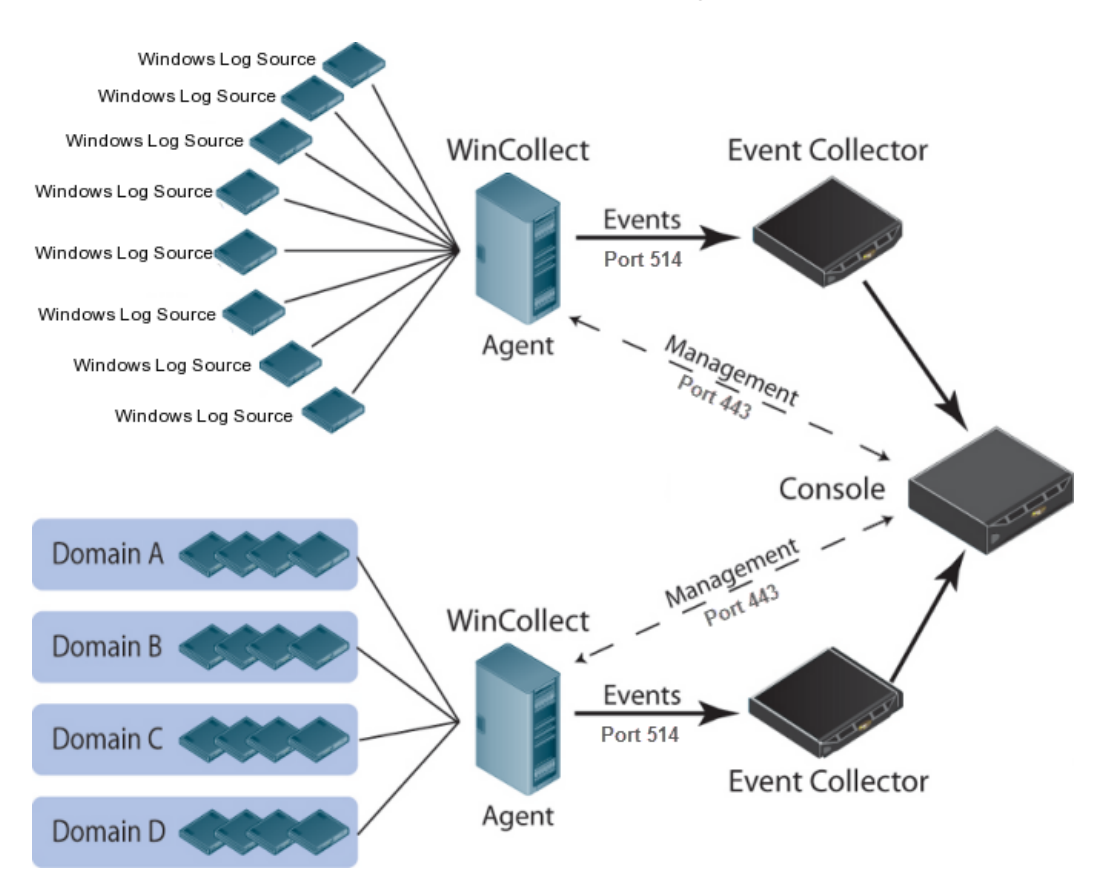

**Figure 2-1** A standard WinCollect agent deployment reporting events to QRadar.

<span id="page-11-0"></span>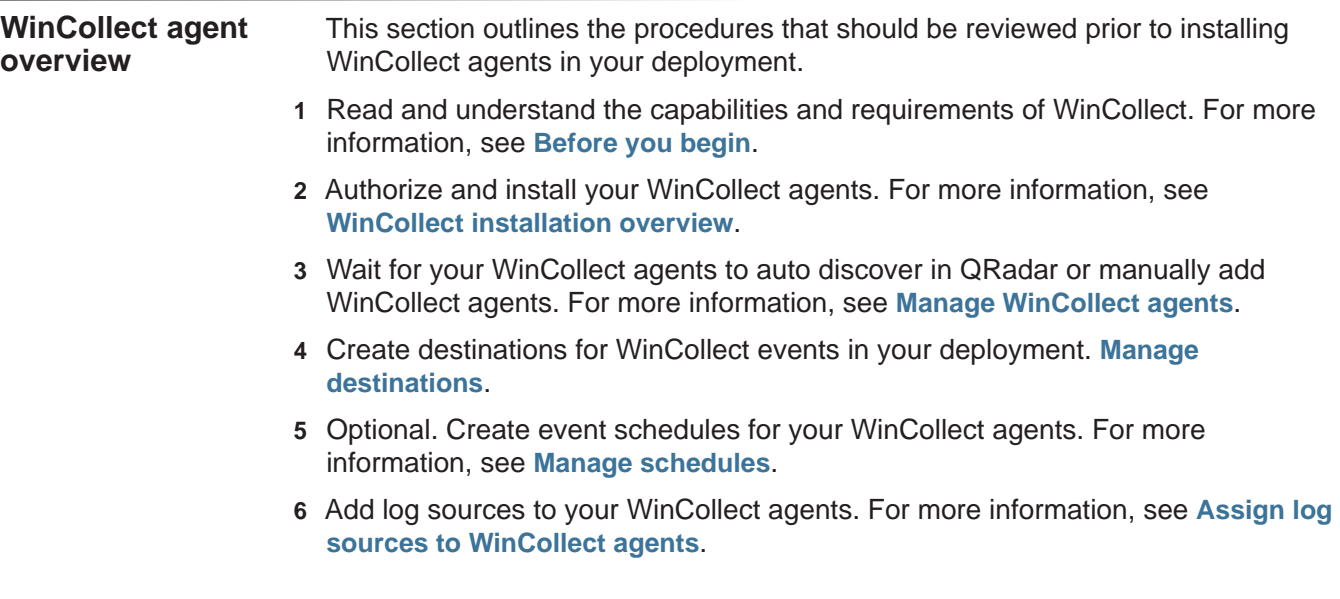

# <span id="page-12-1"></span><span id="page-12-0"></span>**3 INSTALL WINCOLLECT**

The WinCollect agent can be installed on any Windows-based host in your network to collect Windows-based events for QRadar.

WinCollect agents can be distributed in your organization in a remote collection configuration or installed on the local host. The installation and number of WinCollect agent installations in your deployment is dependent on the available resources in your network, as only one WinCollect agent can be installed on a host. The following WinCollect installation methods are available:

- **Local Collection**  The WinCollect agent is installed locally and is responsible for collecting events for the host. This collection method can be used when a Windows host is busy or has limited resources, for example, domain controllers.
- **Remote Collection The WinCollect agent is installed on a single host, but can** remotely collect events from multiple Windows systems.

Remote collection allows you to easily scale the number of Windows log sources you can monitor by adding physical or virtual Windows hosts in your network that include a WinCollect agent. To collect from remote Windows-based operating systems, you must bulk add or individually add log sources to your WinCollect agent. The **Log Source Identifier** field determines which remote Windows sources the WinCollect agent polls for events. The log source must contain an identifier with the IP address or hostname for the remote Windows source and the proper credentials to poll for events.

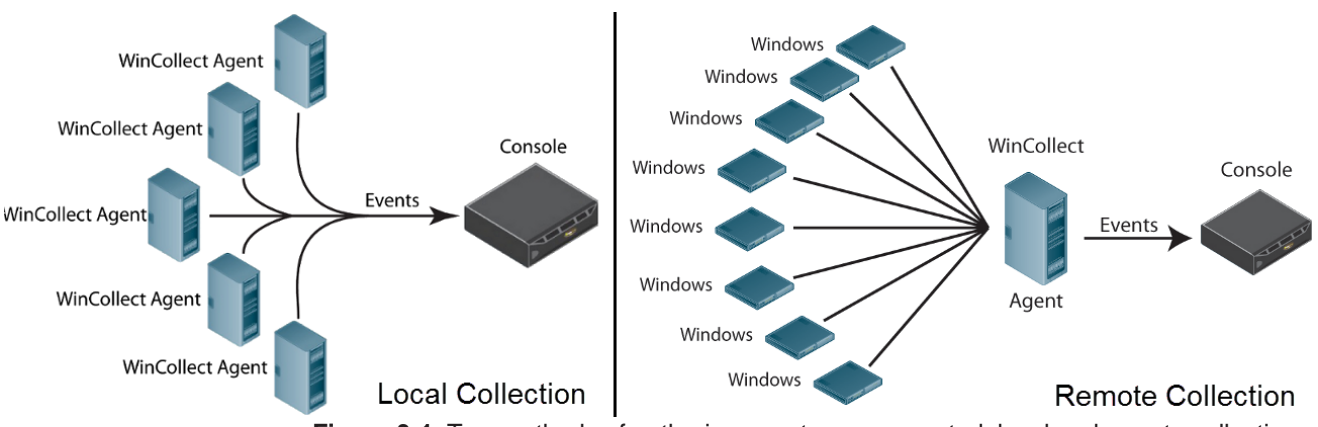

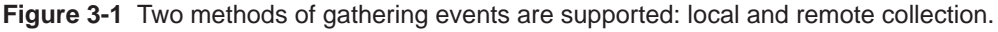

<span id="page-13-3"></span><span id="page-13-2"></span><span id="page-13-1"></span><span id="page-13-0"></span>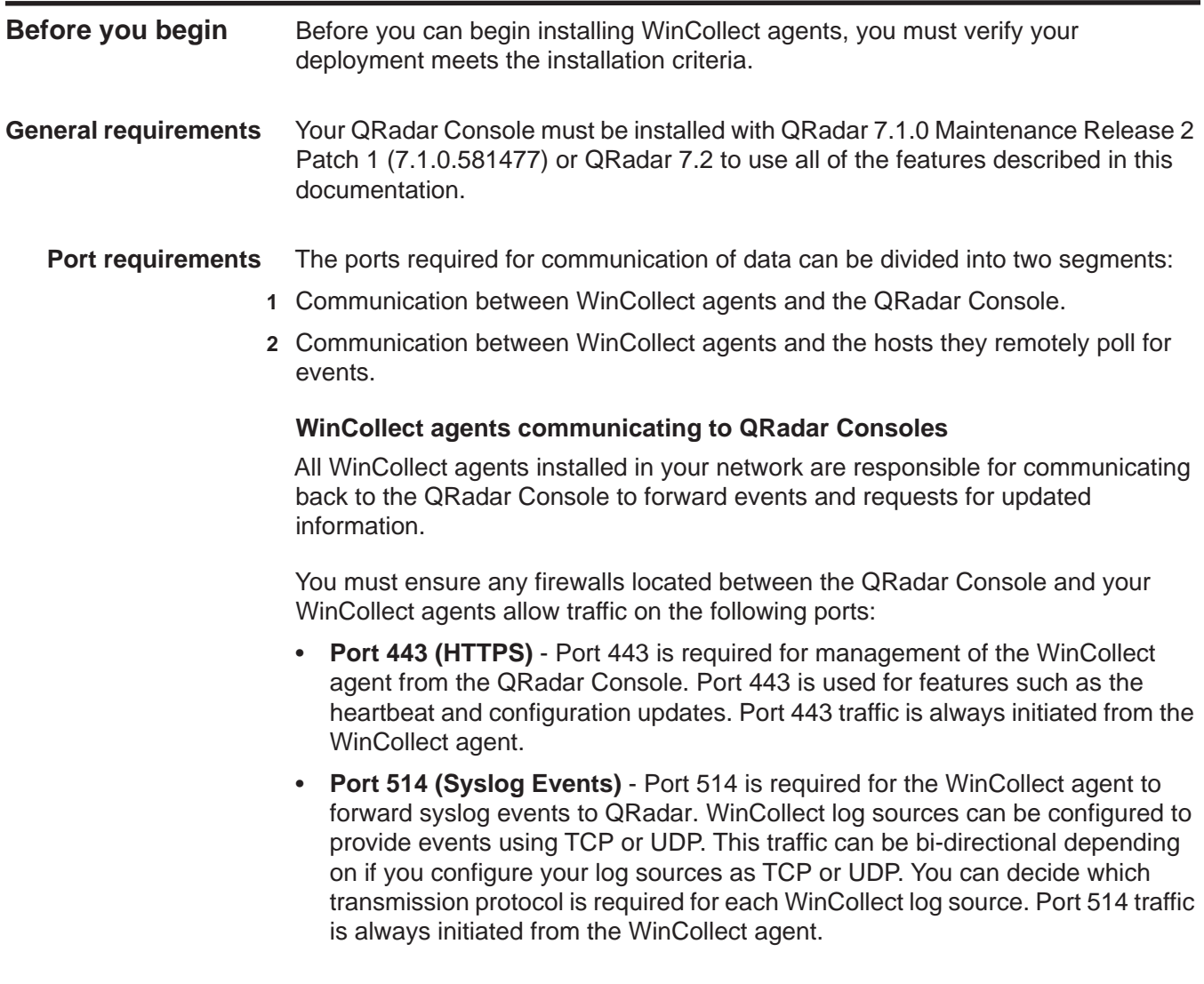

### **WinCollect agents remotely polling Windows event sources**

WinCollect agents installed on your network that remotely polling other Windows operating systems for events include additional port requirements.

The following ports are used when WinCollect agents remotely poll for Windows-based events:

- **TCP port 135** This port is used by the Microsoft Endpoint Mapper.
- **UDP port 137** This port is used for NetBIOS name service.
- **UDP port 138** This port is used for NetBIOS datagram service.
- **TCP port 139** This port is used for NetBIOS session service.
- **TCP port 445** This port is required for Microsoft Directory Services to allow files transfers using a Windows share.

Event information collected by remote polling Windows systems is completed using Dynamic RPC. To use Dynamic RPC, you must allow inbound traffic on port 135 to the Windows system that WinCollect is attempting to poll for events. Port 135 is specifically used for Endpoint Mapping by Windows. The Windows operating system is responsible for opening traffic to the requesting source IP using a dynamically allocated port. This port range is always allocated above 1024, but typically below port 5000 and the request is managed by the Windows Firewall. In Windows Vista and above operating systems the firewall only responds to an RPC request from the requester, which helps with security.

**Note:** If you are remotely polling to a pre-Vista operating system, such as Windows XP, you might need to allow ports in the range between 1024 and port 5000. You can configure Windows to restrict the communication to specific ports for the older version of Windows Firewall, for example Windows XP. For more information, see your Windows documentation.

- <span id="page-14-0"></span>**WinCollect host requirements** The Windows system hosting the WinCollect agent must meet the following requirements:
	- 8GB of RAM (2GB reserved for the WinCollect agent)
	- Intel Core 2 Duo processor 2.0 GHz or better
	- 3 GB of available disk space for software and log files
	- At minimum, 20% of the available processor resources
	- The physical or virtual host system for the WinCollect agent must be installed with one of the following operating systems:
		- Windows Server 2003
		- Windows Server 2008
		- Windows Server 2008R2
		- Windows Server 2012
		- Windows 7
- Windows Vista
- Administrative privileges to install the WinCollect agent

**Note:** Only one WinCollect agent should be installed on a host at a time.

<span id="page-15-0"></span>**Collected events** The WinCollect agent can collect events from the following Windows operating systems:

- Windows Server 2003
- Windows Server 2008
- Windows Server 2008R2
- Windows Server 2012
- Windows 7
- Windows Vista
- Windows XP

**Note:** WinCollect does not support event collection from Windows 2000 operating systems.

<span id="page-15-1"></span>**Event per second rates** Before you install your WinCollect agents, it is important to understand the number of events that can be collected by a WinCollect agent.

> The event per second (EPS) rates in **[Table 3-1](#page-15-2)** represent our test network. This information can help you determine the number of WinCollect agents you need to install in your network. WinCollect supports EPS rates for the default installation and also supports tuning, which allows you to increase the performance of a single WinCollect agent. Tuning can only be performed with the help of IBM Professional Services or IBM Customer Support.

*CAUTION: Exceeding these EPS rates without tuning can cause you to experience performance issues or event loss, especially on busy systems.* 

The following table describes the default EPS rate in our test environment:

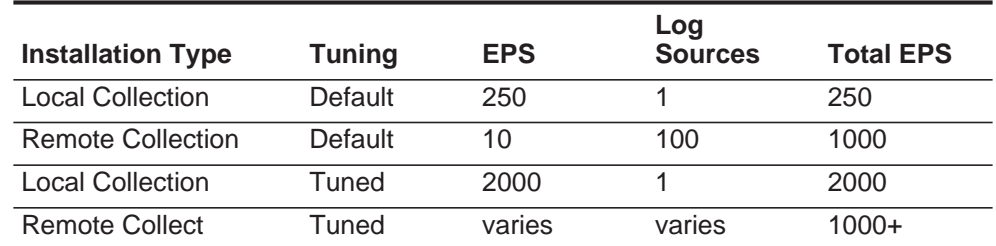

<span id="page-15-2"></span>**Table 3-1** WinCollect test environment

Tuning an agent to increase the EPS rates for remote event collection is highly dependent on your network, the number of log sources you assign to the agent, and the number of events generated by each log source.

<span id="page-16-2"></span><span id="page-16-1"></span><span id="page-16-0"></span>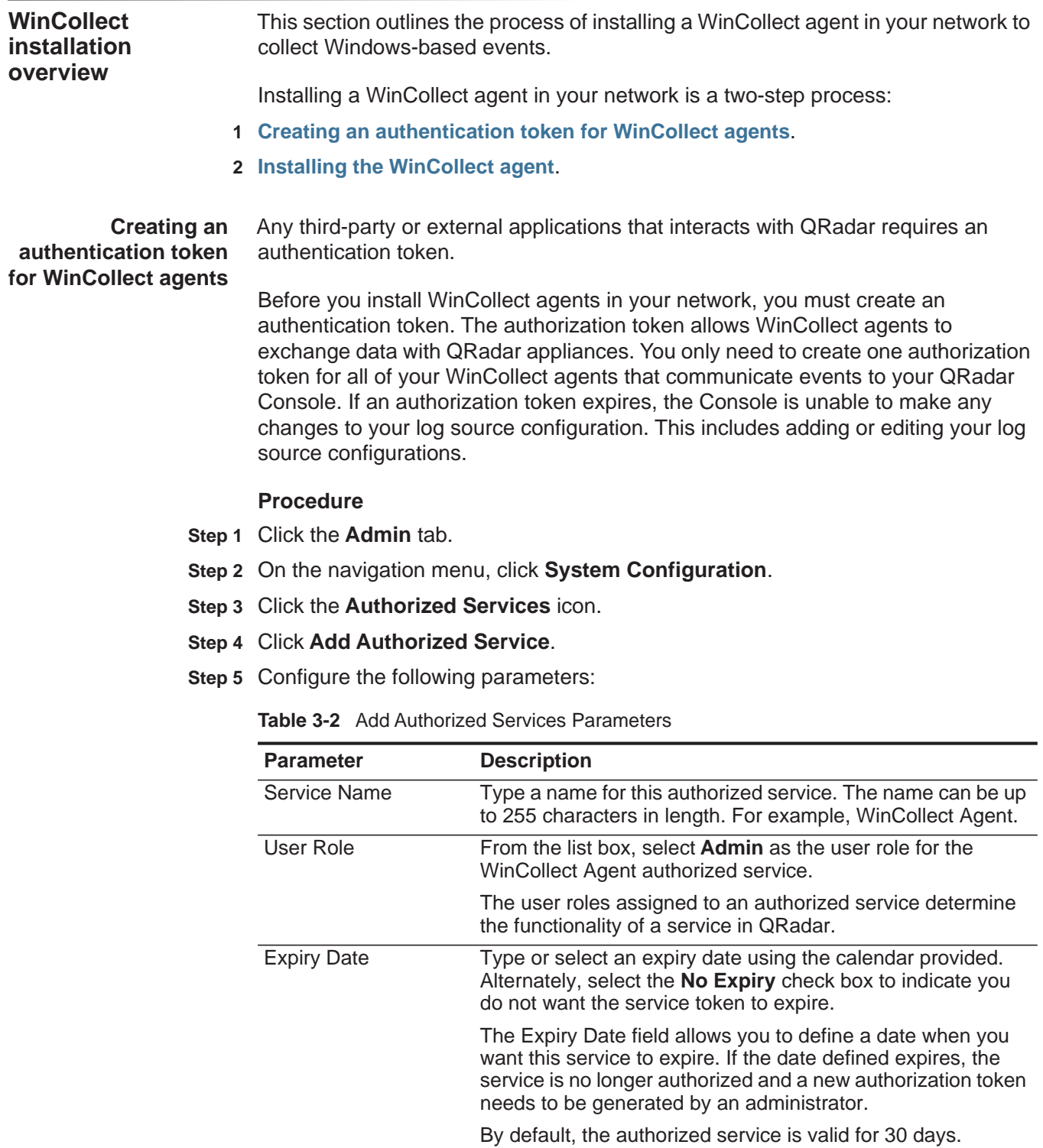

**Step 6** Click **Create Service**.

A confirmation message is displayed when an authorized service is added to QRadar.

- **Step 7** Copy or write down the authentication token value.
- **Step 8** The authorization token is required for every WinCollect agent you install. You are now ready to install the WinCollect agent.

<span id="page-17-0"></span>**Installing the WinCollect agent** After you have created the authorized token, you are ready to install the WinCollect agent on your remote host.

> You must install WinCollect with a user account that includes administrative permissions.

#### **Procedure**

**Step 1** Download the WinCollect agent setup file from the following website:

*<http://www.ibm.com/support>*

**Note:** The Services window cannot be open on the Windows host or the WinCollect agent installation fails.

- **Step 2** Right-click the WinCollect agent installation file and select **Run as administrator**.
- **Step 3** Select **I accept the terms in the license agreement** and click **Next**.
- **Step 4** Optional. Type a name in the **User Name** field.
- **Step 5** Optional. Type a name in the **Organization** field.
- **Step 6** Click **Next**.
- **Step 7** Click **Change** to define the installation path for the WinCollect agent or click **Next** to use the default install path.
- **Step 8** Configure the following values:

**Table 3-3** WinCollect install parameters

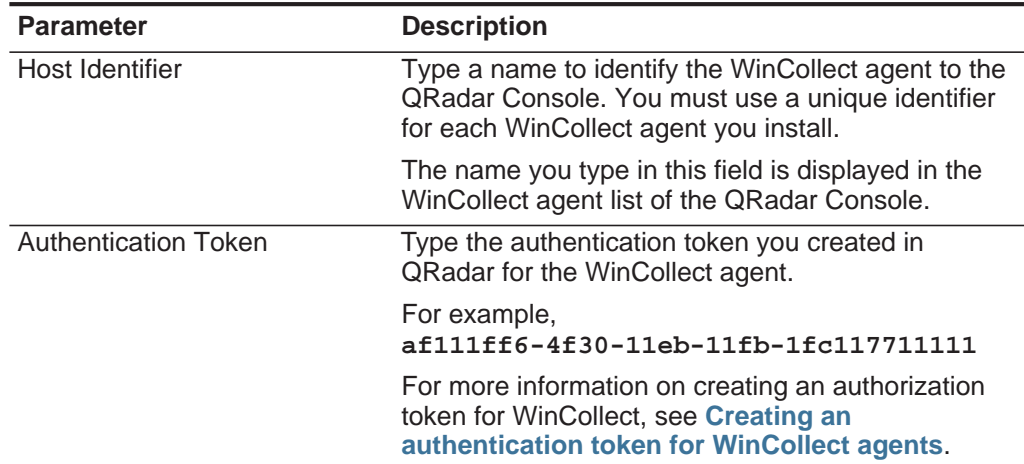

| <b>Parameter</b>             | <b>Description</b>                                                                                                    |
|------------------------------|----------------------------------------------------------------------------------------------------|
| <b>Configuration Console</b> | Type the IP address or host name of your QRadar<br>Console.                                                                                          |
|                              | For example, 100.10.10.1 or hostname.                                                                                                    |
|                              | <b>Note:</b> This parameter is intended for the QRadar<br>Console only. Do not specify an Event Collector or<br>non-Console appliance in this field. |

**Table 3-3** WinCollect install parameters (continued)

#### **Step 9** Click **Next**.

**Step 10** Click **Finish**.

The WinCollect agent is installed on your host. Since the WinCollect is managed through the QRadar Console an interface is not installed on the host for the WinCollect agent.

You are now ready to manage your WinCollect agent and add log sources to QRadar. For more information on managing WinCollect agents, see **[Assign log](#page-34-2)  [sources to WinCollect agents](#page-34-2)**.

# <span id="page-20-3"></span><span id="page-20-1"></span><span id="page-20-0"></span>**4 MANAGE WINCOLLECT AGENTS**

The WinCollect agent is responsible for communicating to the individual log sources, parsing events, and forwarding the event information to QRadar using syslog.

After you have installed the WinCollect agent on your Windows host, you can wait for the WinCollect agent to auto discover. If you prefer not to wait for the WinCollect agent to auto discover, you can manually add your WinCollect agent to your QRadar Console using the **Admin** tab. The WinCollect agent auto discovery process typically takes a few seconds to complete.

<span id="page-20-2"></span>**Viewing a list of WinCollect agents**  You can use the agent list to view WinCollect agents that have been added or auto discovered.

### **Procedure**

- **Step 1** Click the **Admin** tab.
- **Step 2** On the navigation menu, click **Data Sources**.
- **Step 3** Click the **WinCollect** icon.
- **Step 4** Click **Agents**.

The WinCollect agent list displays the following information for each agent in your deployment:

**Table 4-1** WinCollect Agent Status

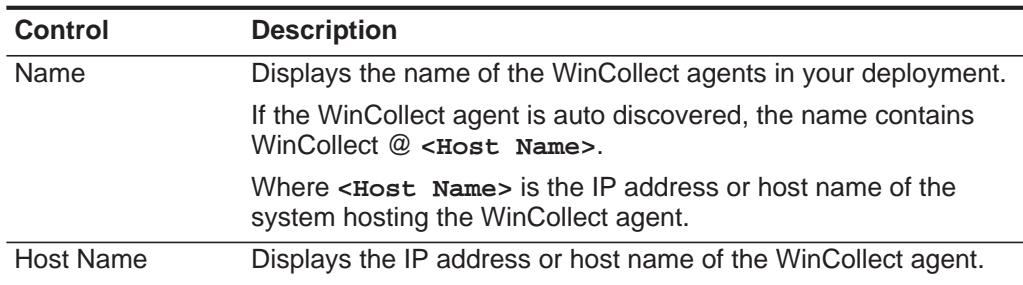

| <b>Control</b>         | <b>Description</b>                                                                                                    |  |
|------------------------|----------------------------------------------------------------------------------------------------|--|
| Description            | Displays the description for the WinCollect agent.                                                                                                    |  |
|                        | If your WinCollect agent is auto discovered the description<br>displays WinCollect agent installed on <host name="">.</host>                                                                                                    |  |
|                        | Where < <b>Host</b> Name> is the IP address or host name of the<br>system hosting the WinCollect agent.                                                                                                    |  |
| Version                | Displays the version of the WinCollect agent installed on the<br>Windows host.                                                                                                    |  |
| <b>OS Version</b>      | Displays the Windows operating system version the WinCollect<br>agent is installed on.                                                                                                    |  |
| <b>Last Heart Beat</b> | Displays time the last time heart beat successfully communicated<br>from the WinCollect agent to the QRadar Console.                                                                                                    |  |
| <b>Status</b>          | Allows you to view the status of your WinCollect agent.                                                                                                    |  |
|                        | The options include:                                                                                                    |  |
|                        | <b>Running</b> - The WinCollect agent is active on the Windows<br>$\bullet$<br>host.                                                                                                    |  |
|                        | <b>Stopped</b> - The WinCollect agent is stopped.                                                                                                    |  |
|                        | If the WinCollect service is stopped, then events from the log<br>sources managed by the agent are not forwarded to the<br><b>QRadar Console.</b>                                                                                                    |  |
|                        | <b>Unavailable</b> - The WinCollect service that reports on the<br>status of the WinCollect agent has been stopped or restarted,<br>so it can no longer report the agent status.                                                                             |  |
|                        | No Communication from Agent - The WinCollect agent has<br>not established communication to the QRadar Console.                                                                                                    |  |
|                        | If you manually added the WinCollect agent, verify the Host<br>Name parameter is correct. You can also verify that firewalls in<br>your deployment are not blocking communication between the<br>WinCollect agent and the Event Collector or QRadar Console. |  |
| Enabled                | Allows you to view the status of your WinCollect agent. Click<br><b>Enable/Disable</b> to toggle the agent's status.                                                                                                    |  |
|                        | The options include:                                                                                                    |  |
|                        | True - The WinCollect agent is enabled.                                                                                                    |  |
|                        | <b>False</b> - The WinCollect agent is disabled. All log sources<br>$\bullet$<br>managed by the WinCollect agent are also disabled.                                                                                                    |  |

**Table 4-1** WinCollect Agent Status (continued)

| <b>Control</b>                      | <b>Description</b>                                                                                                    |
|-------------------------------------|----------------------------------------------------------------------------------------------------|
| Automatic<br><b>Updates Enabled</b> | Allows you to specify if the Console can update the WinCollect<br>agent with software and log source configuration changes.                                                                                |
|                                     | The options include:                                                                                                    |
|                                     | • True - The WinCollect agent can receive agent software<br>version updates and log source configuration changes.                                                                                          |
|                                     | The timing for configuration changes are determined by the<br>Configuration Poll Interval field on each WinCollect agent.                                                                                  |
|                                     | • False - Updates are disabled.                                                                                                    |
|                                     | The WinCollect log source configurations and software<br>versions are kept in a static state. If updates are disabled,<br>configuration changes to log sources are not applied to the<br>WinCollect agent. |

**Table 4-1** WinCollect Agent Status (continued)

<span id="page-22-0"></span>**Adding a WinCollect Agent** If your WinCollect agent does not automatically discover, you can manually add your WinCollect agent.

> The auto discovery process typically takes a few minutes to complete, but the registration request to the QRadar Console can be blocked by firewalls in your network.

### **Procedure**

- **Step 1** Click the **Admin** tab.
- **Step 2** On the navigation menu, click **Data Sources**.
- **Step 3** Click the **WinCollect** icon.
- **Step 4** Click **Agents**.
- **Step 5** Click **Add**.
- **Step 6** Type values for the following parameters:

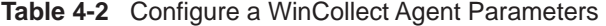

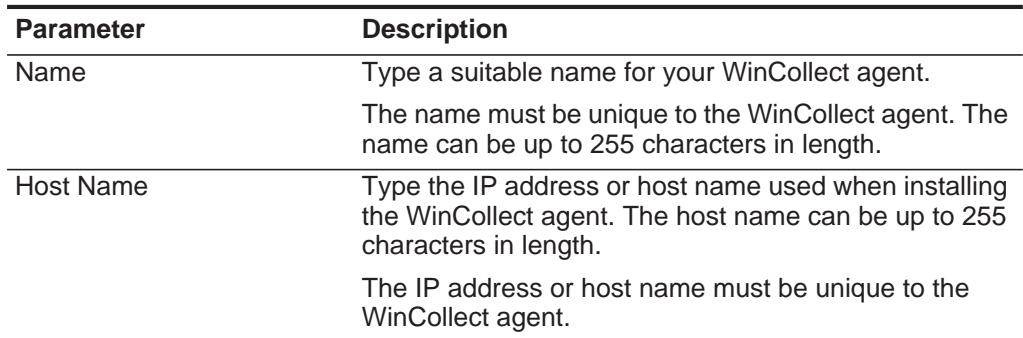

| <b>Parameter</b>                   | <b>Description</b>                                                                                                    |
|------------------------------------|----------------------------------------------------------------------------------------------------|
| Description                        | Optional. Type a description for the WinCollect agent.                                                                                                    |
|                                    | If you specified IP addresses for the WinCollect agent,<br>you might consider adding a descriptive message to<br>identify the WinCollect agent or the log sources the<br>WinCollect agent is managing. These messages are<br>often helpful for other QRadar administrators, if a<br>WinCollect agent requires managing. |
| <b>WinCollect Configuration</b>    |                                                                                                    |
| Enabled                            | Select this check box to enable the WinCollect agent.                                                                                                    |
|                                    | If this check box is cleared, then events are not<br>forwarded from the WinCollect agent to the QRadar<br>Console for any of the log sources the WinCollect agent<br>manages.                                                                                                    |
|                                    | Automatic Updates Enabled Select this check box to allow the QRadar Console to<br>update the WinCollect agent with software updates,<br>when available.                                                                                                    |
| <b>Heart Beat Interval</b>         | From the list box, select a heart beat interval for<br>WinCollect.                                                                                                    |
|                                    | This option defines how often the WinCollect agent<br>communicates its status to the QRadar Console. The<br>interval ranges from 0 minutes (Off) to 20 minutes.                                                                                                    |
| <b>Configuration Poll Interval</b> | From the list box, select an interval to poll for<br>configuration updates to WinCollect agents.                                                                                                    |
|                                    | This option defines how often the WinCollect agent<br>polls the QRadar Console for updated log source<br>configuration information or agent software updates.<br>The interval ranges from 0 minutes (Off) to 20 minutes.                                                                                                |
| Disk Cache Capacity (MB)           | Type a numeric value to indicate the disk space the<br>WinCollect agent can use to cache events.                                                                                                    |
|                                    | The cache available to the WinCollect agent is used to<br>buffer events to disk when your event rate exceeds the<br>event throttle or when the WinCollect agent is<br>disconnected from the Console.                                                                                                    |
| Disk Cache Root Directory          | Type the location of the directory where the WinCollect<br>agent stores cached WinCollect events.                                                                                                    |
| <b>WinCollect Details Pane</b>     |                                                                                                    |
| Auto discovered                    | Displays if the WinCollect agent was auto discovered.                                                                                                    |
|                                    | True - The WinCollect agent was auto discovered.                                                                                                    |
|                                    | <b>False</b> - The WinCollect agent was not auto<br>discovered or added manually.                                                                                                    |
| <b>WinCollect Version</b>          | Optional. Type the WinCollect version of the system<br>hosting the WinCollect agent.                                                                                                    |

**Table 4-2** Configure a WinCollect Agent Parameters (continued)

### *Editing a WinCollect Agent* **19**

<span id="page-24-1"></span><span id="page-24-0"></span>

|                                                              |  | configure a villocheority and a difference (continuou) |                                                                                                    |  |
|--------------------------------------------------------------|--|--------------------------------------------------------|----------------------------------------------------------------------------------------------------|--|
|                                                              |  | <b>Parameter</b><br><b>OS Version</b>                  | <b>Description</b><br>Optional. Type the OS version of the system hosting                                                                                                    |  |
|                                                              |  |                                                        | the WinCollect agent.                                                                                                    |  |
|                                                              |  | Step 7 Click Save.                                     |                                                                                                    |  |
|                                                              |  | Step 8 On the Admin tab, click Deploy Changes.         |                                                                                                    |  |
|                                                              |  | The WinCollect agent is added to the agent list.       |                                                                                                    |  |
|                                                              |  |                                                        |                                                                                                    |  |
| <b>Editing a</b><br><b>WinCollect Agent</b>                  |  |                                                        | To edit the agent name, description, host IP address, or group of a log source,<br>double-click a WinCollect agent from the agent list.                                                                                                    |  |
|                                                              |  | <b>Procedure</b>                                       |                                                                                                    |  |
|                                                              |  | Step 1 Click the Admin tab.                            |                                                                                                    |  |
|                                                              |  | Step 2 On the navigation menu, click Data Sources.     |                                                                                                    |  |
|                                                              |  | Step 3 Click the WinCollect icon.                      |                                                                                                    |  |
|                                                              |  | Step 4 Click Agents.                                   |                                                                                                    |  |
|                                                              |  | Step 5 Select the WinCollect agent to edit.            |                                                                                                    |  |
|                                                              |  | Step 6 Click Edit.                                     |                                                                                                    |  |
|                                                              |  | Step 7 Edit any parameters for your WinCollect agent.  |                                                                                                    |  |
|                                                              |  | Step 8 Click Save.                                     |                                                                                                    |  |
|                                                              |  | immediately when you click Save.                       | Any configuration changes made to your WinCollect agents take place                                                                                                    |  |
|                                                              |  |                                                        |                                                                                                    |  |
| <b>Enabling or</b><br>Disabling a<br><b>WinCollect Agent</b> |  |                                                        | Any WinCollect agent can be disabled from the QRadar Console.                                                                                                    |  |
|                                                              |  | agent is disabled from forwarding events.              | If you disable a WinCollect agent, the event forwarder for the WinCollect agent is<br>disabled. This prevents the agent from forwarding any events. Individual log<br>sources in the log source list display enabled, but no events are collected as the |  |
|                                                              |  | <b>Procedure</b>                                       |                                                                                                    |  |
|                                                              |  | Step 1 Click the Admin tab.                            |                                                                                                    |  |
|                                                              |  | Step 2 On the navigation menu, click Data Sources.     |                                                                                                    |  |
|                                                              |  | Step 3 Click the WinCollect icon.                      |                                                                                                    |  |
|                                                              |  |                                                        | Step 4 Select the WinCollect agent that you want to enable or disable.                                                                                                    |  |
|                                                              |  | Step 5 Click Enable/Disable.                           |                                                                                                    |  |
|                                                              |  | Enabled column indicates false.                        | When an agent is enabled, the Enabled column indicates true. When disabled, the                                                                                                    |  |

**Table 4-2** Configure a WinCollect Agent Parameters (continued)

**Note:** If you enable a WinCollect agent, the log sources managed by the WinCollect agent are also enabled. These log sources count toward your log source license limit. If you exceed your log source license limit, the system generates a notification.

### <span id="page-25-0"></span>**Deleting a WinCollect Agent**

If you delete a WinCollect agent, the QRadar Console not only removes the agent from the agent list, but disables all of the log sources managed by the deleted WinCollect agent.

WinCollect agents that previously auto discovered do not rediscover in WinCollect. To add a deleted WinCollect agent back to the agent list in the QRadar, you must manually add the deleted agent. For example, if you delete a WinCollect agent with a host identifier name VMRack1, then reinstall the agent with the same host identifier name (VMRack1), then the WinCollect agent cannot automatically discover the WinCollect agent.

### **Procedure**

- **Step 1** Click the **Admin** tab.
- **Step 2** On the navigation menu, click **Data Sources**.
- **Step 3** Click the **WinCollect** icon.
- **Step 4** Select any agents you want to delete.
- **Step 5** Click **Delete**.
- **Step 6** Click **OK**.

To delete multiple WinCollect agents, you can press the Ctrl key to select multiple agents, then click **Delete**.

# <span id="page-26-3"></span><span id="page-26-1"></span><span id="page-26-0"></span>**5 MANAGE DESTINATIONS**

WinCollect destinations define the parameters on how the WinCollect agent forwards events to the Event Collector or QRadar Console.

A destination allows you to manage how log sources for your WinCollect agents forward events in your deployment. Destination parameters assigned to a log source define where events are forwarded. Log sources can use multiple destinations for forwarding events internally or externally to your deployment.

### <span id="page-26-2"></span>**Adding a destination to WinCollect**

You can create destinations for your WinCollect deployment to assign where WinCollect agents in your deployment forward their events.

### **Procedure**

- **Step 1** Click the **Admin** tab.
- **Step 2** On the navigation menu, click **Data Sources**.
- **Step 3** Click the **WinCollect** icon.
- **Step 4** Click **Destinations**.
- **Step 5** Click **Add**.
- **Step 6** Type values for the following parameters:

### **Table 5-1** Destination parameters

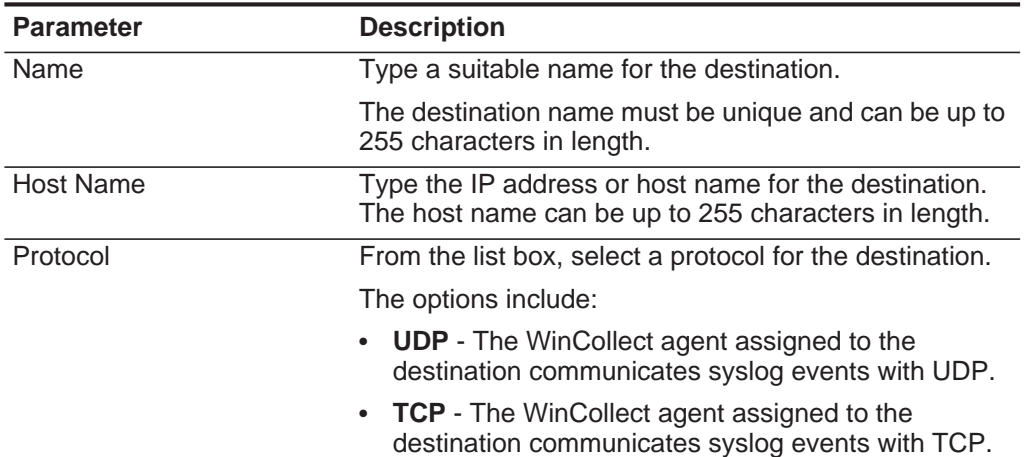

| <b>Parameter</b>                           | <b>Description</b>                                                                                                    |
|--------------------------------------------|----------------------------------------------------------------------------------------------------|
| Port                                       | Type the port number of the destination.                                                                                                    |
|                                            | QRadar can receive events from WinCollect agents on<br>either UDP or TCP port 514.                                                                                                    |
| <b>Store and Forward Options</b>           |                                                                                                    |
| Throttle (events per<br>second)            | Optional. Type a value to define a limit to the number of<br>events the WinCollect agent can send each second.<br>This field must include a value.                                                                                                    |
|                                            | This value should not be altered, unless advised by<br>customer support.                                                                                                    |
| Queue High Water Mark<br>(bytes)           | Optional. Type a value, in bytes, to define an upper limit<br>to the size of the event queue. This field must include a<br>value.                                                                                                    |
|                                            | If the high water mark limit is reached, then the<br>WinCollect agent attempts to prioritize events to reduce<br>the number of queued events.                                                                                                    |
|                                            | This value should not be altered, unless advised by<br>customer support.                                                                                                    |
| Queue Low Water Mark<br>(bytes)            | Optional. Type a value, in bytes, to define a lower limit<br>to the size of the event queue. This field must include a<br>value.                                                                                                    |
|                                            | If the queue transitions from a high water mark to a<br>level at or below the low water mark limit, then event<br>prioritization returns to normal.                                                                                                    |
|                                            | This value should not be altered, unless advised by<br>customer support.                                                                                                    |
| Storage Interval (seconds)                 | Optional. Type a value in seconds to specify an interval<br>before the WinCollect agent writes events to disk or<br>memory. This field must include a value.                                                                                                    |
|                                            | This value should not be altered, unless advised by<br>customer support.                                                                                                    |
| <b>Processing Period</b><br>(microseconds) | Optional. Type a value in microseconds to specify the<br>frequency with which the WinCollect agent evaluates<br>the existing events in the forward queue and the events<br>in the on disk queue to optimize event processing. This<br>field must include a value. |
|                                            | This value should not be altered, unless advised by<br>customer support.                                                                                                    |

**Table 5-1** Destination parameters (continued)

| <b>Parameter</b> | <b>Description</b>                                                                                                    |
|------------------|----------------------------------------------------------------------------------------------------|
| Schedule Mode    | From the list box, select a schedule mode for the<br>destination.                                                                                                    |
|                  | The options include:                                                                                                    |
|                  | • Forward Events - The WinCollect agent forwards<br>events to the destination as the events are<br>generated.                                                                                           |
|                  | If you assign a schedule with the Forward Events<br>selected, then the WinCollect agent only forwards<br>events when within a user defined schedule.                                                    |
|                  | • Store Events - The WinCollect agent stores events<br>to disk and forwards events to the destination when<br>within a user defined schedule. You must assign a<br>schedule, if you select this option. |
| Schedule(s)      | Optional. From the list box, select a schedule to apply<br>to the destination.                                                                                                    |

**Table 5-1** Destination parameters (continued)

### **Step 7** Click **Save**.

The destination is created. You can now assign the destination to the log sources managed by the WinCollect agents in your deployment.

<span id="page-28-0"></span>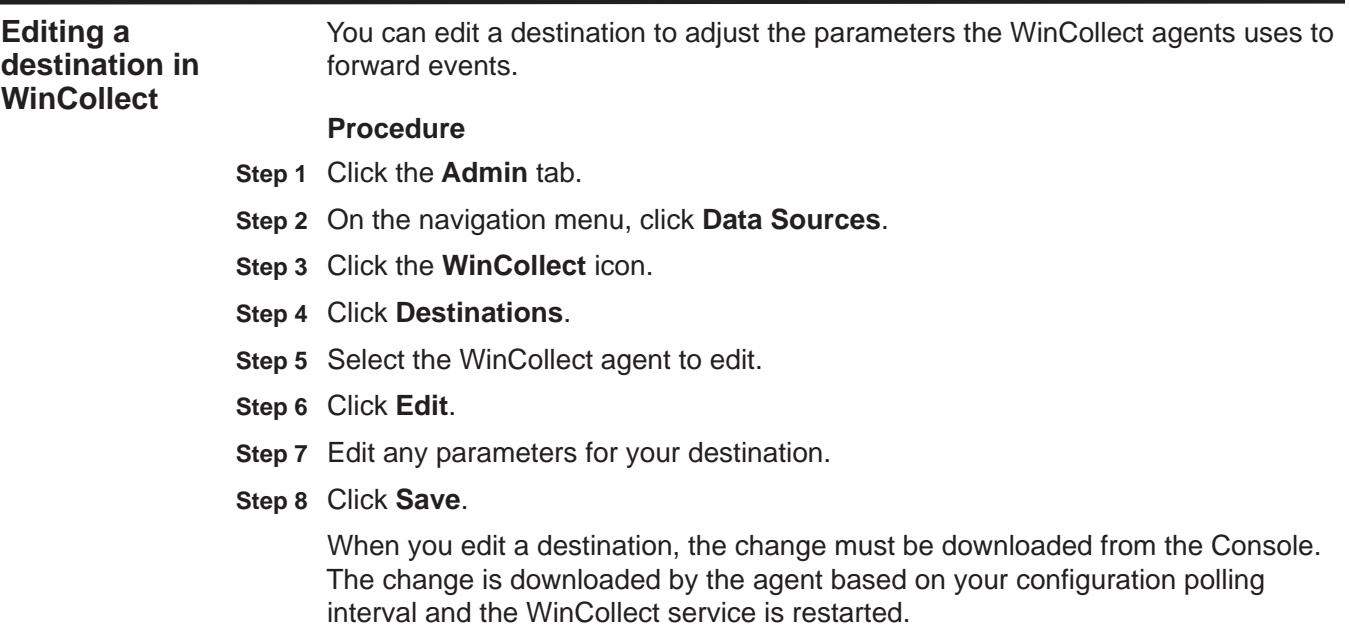

<span id="page-29-0"></span>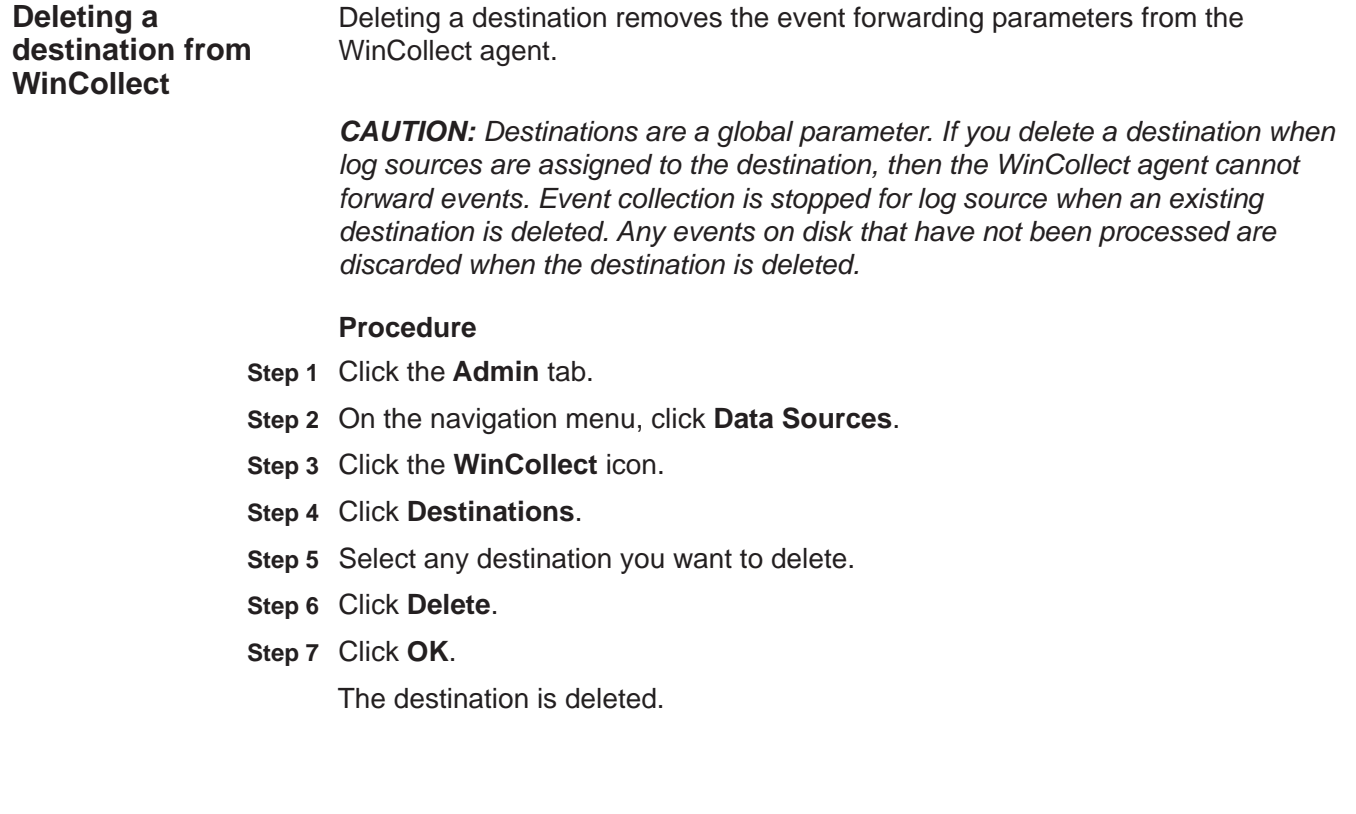

# <span id="page-30-3"></span><span id="page-30-1"></span><span id="page-30-0"></span>**6 MANAGE SCHEDULES**

WinCollect schedules define when the WinCollect agent forwards events to the Event Collector or QRadar Console.

A schedule allows you to manage when WinCollect agents forward or store events to disk in your deployment. When events are stored or forwarded by the WinCollect agent is determined by the schedule. However, schedules are not required. If a schedule does not exist, then the WinCollect agent automatically balances the event queue to forward both new events and events on disk.

<span id="page-30-2"></span>**Adding a schedule to WinCollect** You can create schedules for your WinCollect deployment to assign when the WinCollect agents in your deployment forward their events.

> Any events that are unable to be sent during the your schedule are automatically queued for the next available interval.

### **Procedure**

- **Step 1** Click the **Admin** tab.
- **Step 2** On the navigation menu, click **Data Sources**.
- **Step 3** Click the **WinCollect** icon.
- **Step 4** Click **Schedules**.
- **Step 5** Click **Add**.
- **Step 6** Click **Next**.
- **Step 7** Configure values for the following parameters:

**Table 6-1** Schedule parameters

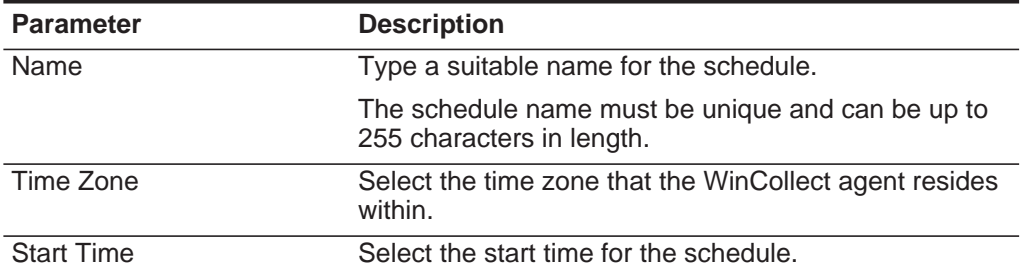

<span id="page-31-1"></span><span id="page-31-0"></span>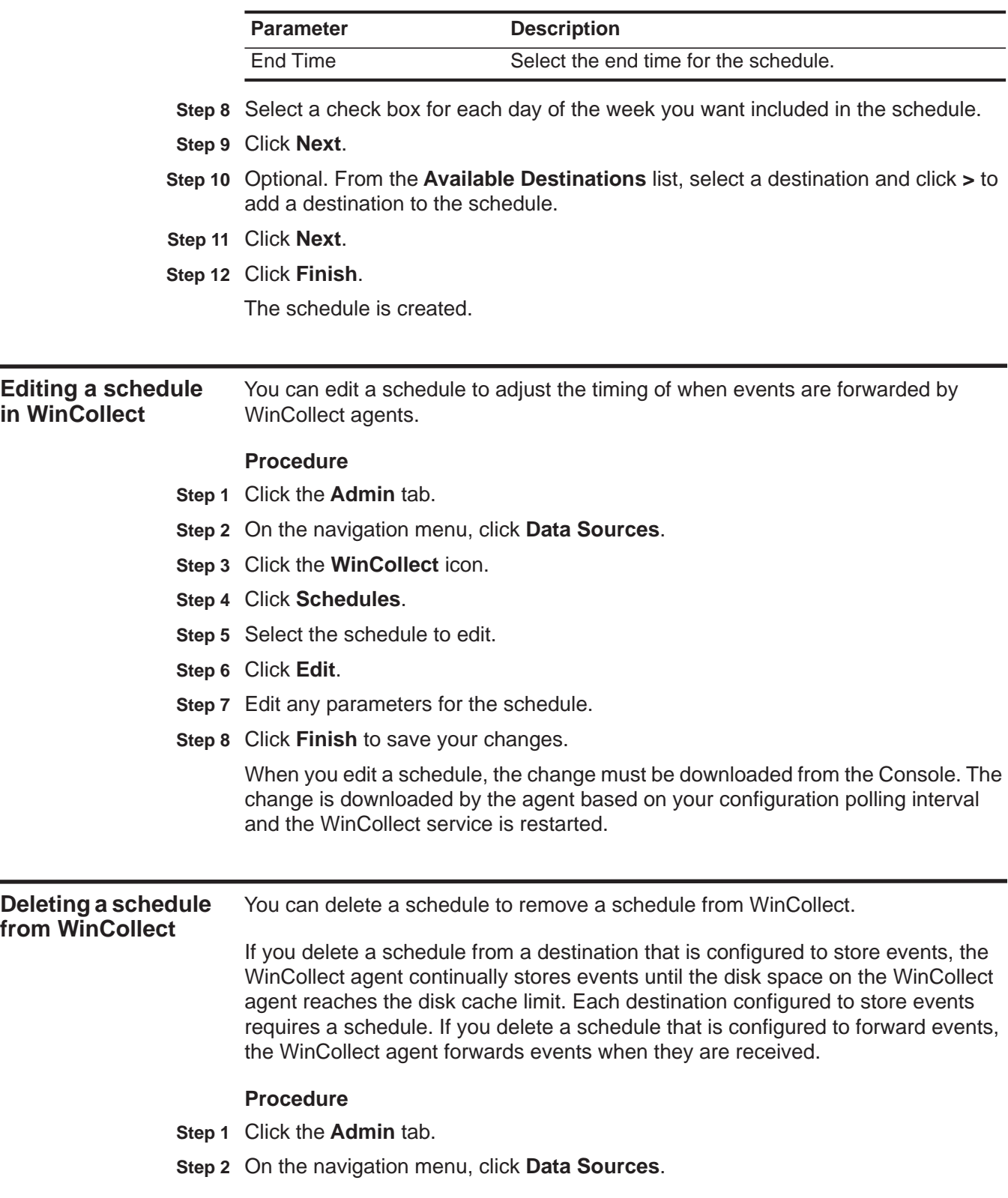

**Table 6-1** Schedule parameters (continued)

- **Step 3** Click the **WinCollect** icon.
- **Step 4** Click **Schedules**.
- **Step 5** Select the schedule you want to delete.
- **Step 6** Click **Delete**.
- **Step 7** Optional. Click the **Do not ask again** check box to avoid this confirmation.
- **Step 8** Click **OK**.

The schedule is removed and all WinCollect agents assigned to the schedule are updated.

# <span id="page-34-2"></span><span id="page-34-1"></span><span id="page-34-0"></span>**7 ASSIGN LOG SOURCES TO WINCOLLECT AGENTS**

A single WinCollect agent can manage and forward events from the local system or remotely poll a number of Windows-based log sources and operating systems for their events.

Log sources communicating through a WinCollect agent can be added individually or if the log sources contain similar configurations, then you can add multiple log sources using the bulk add feature. A change to an individually added log source only updates the individual log source. A change made to bulk added log sources updates all of the log sources in the bulk log source group. When you add a new log source to a WinCollect agent or edit the parameters of a log source, the WinCollect service is restarted. The events are cached while the WinCollect service restarts on the agent.

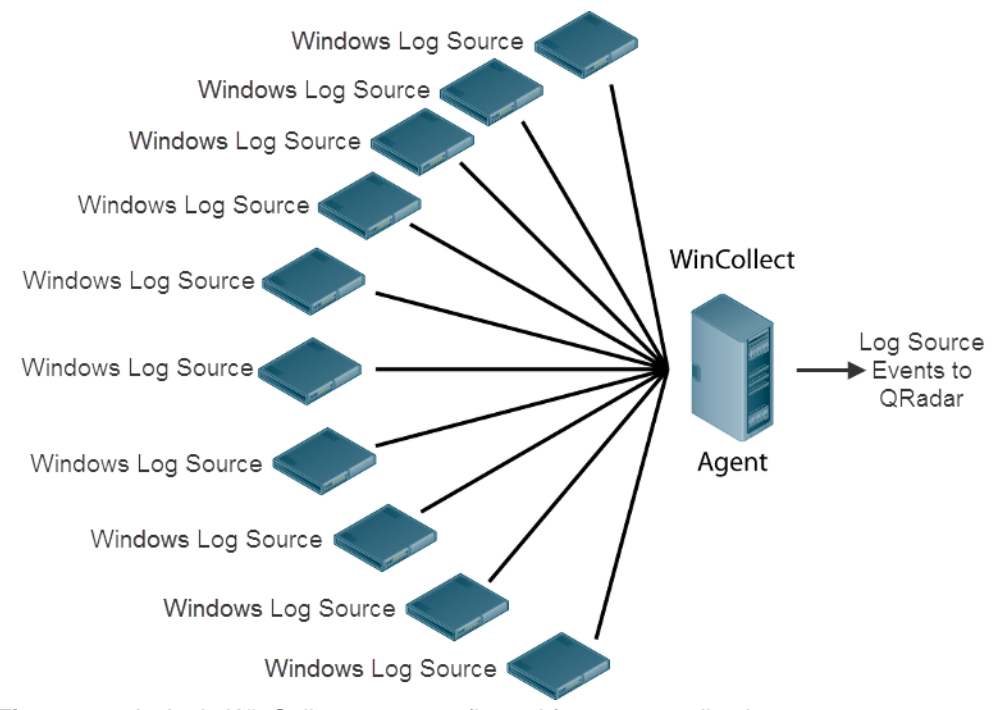

**Figure 7-1** A single WinCollect agent configured for remote collection.

<span id="page-35-0"></span>**Viewing WinCollect** You can view all of the log sources managed by a WinCollect agent.

#### **log sources Procedure**

- **Step 1** Click the **Admin** tab.
- **Step 2** On the navigation menu, click **Data Sources**.
- **Step 3** Click the **WinCollect** icon.
- **Step 4** Click **Agents**.
- **Step 5** Select a WinCollect agent, click **Log Sources**.

If a log source does not receive any events within the configured syslog timeout period, the Status column displays an N/A for the log source.

<span id="page-35-1"></span>**Adding an individual** You can add a log source to a specific WinCollect agent in your deployment.

#### **WinCollect agent Procedure**

**log source to a**

- **Step 1** Click the **Admin** tab.
- **Step 2** On the navigation menu, click **Data Sources**.
- **Step 3** Click the **WinCollect** icon.
- **Step 4** Click **Agents**.
- **Step 5** Select the WinCollect agent, and click **Log Sources**.
- **Step 6** Click **Add**.
- **Step 7** Type a suitable name for the log source.
- **Step 8** Optional. Type a description for the log source.
- **Step 9** From the **Log Source Type** list box, select **Microsoft Windows Security Event Log**.
- **Step 10** From the **Protocol Configuration** list box, select **WinCollect**.
- **Step 11** Configure values for the following parameters:

**Table 7-1** WinCollect log source parameters

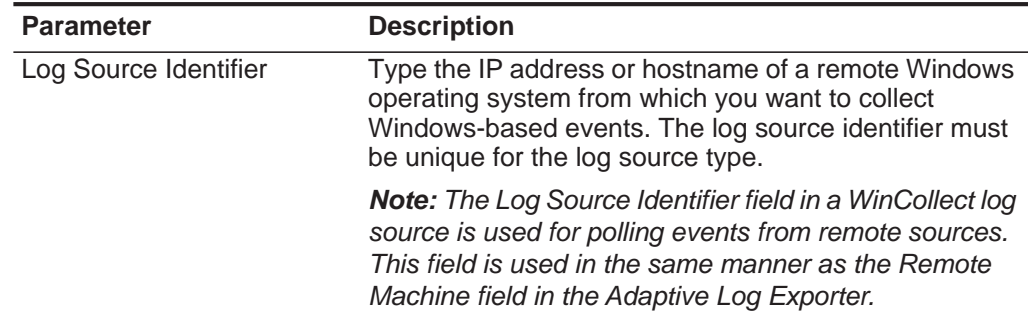
| <b>Parameter</b>          | <b>Description</b>                                                                                                    |
|---------------------------|----------------------------------------------------------------------------------------------------|
| Local System              | Select this check box to collect local events only.                                                                                                    |
|                           | This check box disables remote collection of events for<br>the log source. The log source uses local system<br>credentials to collect and forward events to the<br>Console. |
| Domain                    | Type the Windows domain that includes the Windows<br>log source. This parameter is optional.                                                                                |
|                           | For example:                                                                                                    |
|                           | Correct - LAB1                                                                                                    |
|                           | Correct - server1.mydomain.com                                                                                                    |
|                           | Incorrect - \\mydomain.com                                                                                                    |
| <b>User Name</b>          | Type the username required to access the Windows<br>host.                                                                                                    |
| Password                  | Type the password required to access the Windows<br>host.                                                                                                    |
| <b>Confirm Password</b>   | Confirm the password required to access the Windows<br>host.                                                                                                    |
| <b>Standard Log Types</b> | Select any check boxes for the Windows log type you<br>want ORadar to monitor.                                                                                              |
|                           | The log types include:                                                                                                    |
|                           | Security                                                                                                    |
|                           | System<br>٠                                                                                                    |
|                           | Application                                                                                                    |
|                           | <b>DNS Server</b><br>٠                                                                                                    |
|                           | <b>File Replication Service</b>                                                                                                    |
|                           | <b>Directory Service</b>                                                                                                    |

**Table 7-1** WinCollect log source parameters (continued)

| <b>Parameter</b>                          | <b>Description</b>                                                                                                    |
|-------------------------------------------|----------------------------------------------------------------------------------------------------|
| <b>Forwarded Events</b>                   | Select this check box to allow QRadar to collect events<br>forwarded from remote Windows event sources using<br>subscriptions.                                                                                                    |
|                                           | Events forwarded using event subscriptions are<br>automatically discovered by the WinCollect agent and<br>forwarded as if they are a syslog event source. We<br>suggest that when configure event forwarding from your<br>Windows system that you enable event pre-rendering. |
|                                           | The WinCollect agent must be installed on a Windows<br>Vista, Windows 7, Windows 2008, or Windows 2008R2<br>operating system to access and forward events from a<br>subscription.                                                                                             |
|                                           | For more information on configuring event<br>subscriptions, see your Microsoft documentation or the<br>following website:<br>http://technet.microsoft.com/en-us/library/cc749183.as<br>px.                                                                                    |
| <b>Event Types</b>                        | Select any check boxes for the event type you want<br>QRadar to monitor. At least one check box must be<br>selected.                                                                                                    |
|                                           | The event types include:                                                                                                    |
|                                           | Informational                                                                                                    |
|                                           | Warning                                                                                                    |
|                                           | Error<br>$\bullet$                                                                                                    |
|                                           | <b>Success Audit</b>                                                                                                    |
|                                           | <b>Failure Audit</b>                                                                                                    |
| <b>Enable Active Directory</b><br>Lookups | Select this check box to enable lookups in networks<br>that use Microsoft Active Directory.                                                                                                    |
|                                           | If the WinCollect agent is in the same domain as the<br>domain controller responsible for the Active Directory<br>lookup, you can select this check and leave the<br>override domain and DNS parameters blank.                                                                |
| Override Domain Controller<br>Name        | Type an IP address or host name of the domain<br>controller responsible for the Active Directory lookup.                                                                                                    |
|                                           | This field is required when the domain controller<br>responsible for Active Directory lookup is outside of the<br>domain of the WinCollect agent.                                                                                                    |
|                                           | This field is displayed when active directory lookups are<br>enabled.                                                                                                    |

**Table 7-1** WinCollect log source parameters (continued)

| <b>Parameter</b>                     | <b>Description</b>                                                                                                    |
|--------------------------------------|----------------------------------------------------------------------------------------------------|
| Override DNS Domain<br>Name          | Type the fully qualified domain name of the DNS server<br>responsible for the Active Directory lookup.                                                                                                    |
|                                      | For example, wincollect.com.                                                                                                    |
|                                      | This field is displayed when active directory lookups are<br>enabled.                                                                                                    |
| <b>WinCollect Agent</b>              | From the list box, select the WinCollect agent to<br>manage this log source.                                                                                                    |
| Remote Machine Poll<br>Interval (ms) | Type the polling interval, which is the number of<br>milliseconds between queries to the remote Windows<br>host to poll for new events. The higher the expected<br>event rate, the more frequently the WinCollect agent<br>needs to poll remote hosts for events. |
|                                      | 7500 - A polling interval of 7500 should be used<br>where the WinCollect agent collects events from a<br>large number of remote computers that have a low<br>event per second rate.                                                                               |
|                                      | For example, collecting from 100 remote computers<br>that provide 10 events per second or less.                                                                                                    |
|                                      | 3500 - A polling interval of 3500 should be used<br>$\bullet$<br>where the WinCollect agent collects events from a<br>large number of remote computers that have a low<br>event per second rate.                                                                  |
|                                      | For example, collecting from 50 remote computers<br>that provide 20 events per second or less.                                                                                                    |
|                                      | 1000 - A polling interval of 1000 should be used<br>where the WinCollect agent collects events from a<br>small number of remote computers that have a high<br>event per second rate.                                                                              |
|                                      | For example, collecting from 10 remote computers<br>that provide 100 events per second or less.                                                                                                    |
|                                      | The minimum polling interval is 100 milliseconds (.1<br>seconds). The default is 3000 milliseconds or 3<br>seconds.                                                                                                    |

**Table 7-1** WinCollect log source parameters (continued)

| <b>Parameter</b>                   | <b>Description</b>                                                                                                    |
|------------------------------------|----------------------------------------------------------------------------------------------------|
| <b>XPath Query</b>                 | XPath queries are structured XML expressions that you<br>can include to retrieve customized events from the<br>Microsoft Windows Security Event Log.                                                                                                    |
|                                    | If you specify an XPath Query to filter incoming events,<br>any check boxes you selected from the Standard Log<br>Type or Event Type are ignored and the events<br>collected by QRadar use the contents of the XPath<br>Query.                                                                         |
|                                    | You might be required to enable Remote Event Log<br>Management on Windows 2008 to collect information<br>using an XPath Query. For more information, see<br><b>XPath queries.</b>                                                                                                    |
|                                    | <b>Note:</b> Microsoft Server 2003 does not support XPath<br>Queries for events.                                                                                                    |
| Enabled                            | Select this check box to enable the log source. By<br>default, this check box is selected.                                                                                                    |
| Credibility                        | From the list box, select the credibility of the log source.<br>The range is 0 to 10.                                                                                                    |
|                                    | The credibility indicates the integrity of an event or<br>offense as determined by the credibility rating from the<br>source devices. Credibility increases if multiple sources<br>report the same event. The default is 5.                                                                            |
| <b>Target Internal Destination</b> | From the list box, select a managed host in your<br>deployment.                                                                                                    |
|                                    | Any managed host with an event processor component<br>in the Deployment Editor can be the target of an<br>internal destination.                                                                                                    |
| <b>Target External Destination</b> | Select this check box to forward your events to one or<br>more destinations you have configured in your<br>destination list.                                                                                                    |
|                                    | A list box with your destinations is displayed to allow<br>you to select additional destinations for this log source.                                                                                                    |
|                                    | You can forward events to any external server.                                                                                                    |
| <b>Coalescing Events</b>           | Select this check box to enable the log source to<br>coalesce (bundle) events.                                                                                                    |
|                                    | By default, automatically discovered log sources inherit<br>the value of the Coalescing Events list box from the<br>System Settings in QRadar. However, when you create<br>or edit a log source, you can select the Coalescing<br>Events check box to coalesce events for an individual<br>log source. |

**Table 7-1** WinCollect log source parameters (continued)

| <b>Parameter</b>    | <b>Description</b>                                                                                                    |
|---------------------|----------------------------------------------------------------------------------------------------|
| Store Event Payload | Select this check box to enable the log source to store<br>event payload information.                                                                                                    |
|                     | By default, automatically discovered log sources inherit<br>the value of the Store Event Payload list box from the<br>System Settings in QRadar. However, when you create<br>or edit a log source, you can select the Store Event<br>Payload check box to retain the event payload for an<br>individual log source. |
| Group               | Select a check box with a log source group name to<br>assign the log source to a group.                                                                                                    |

**Table 7-1** WinCollect log source parameters (continued)

Π

### **Step 13** On the **Admin** tab, click **Deploy Changes**.

Repeat these steps to add additional log sources to your WinCollect agent. If the configurations are similar and only differ by IP address or hostname of the remote source, you can add multiple log sources using the bulk add feature. For more information, see **[Adding bulk log sources](#page-41-0)**.

#### **Editing a WinCollect log source** You can edit a log source to update log source parameters as your network changes.

All log source parameters are editable, with the exception of the **Log Source Type** field and the **Protocol Configuration** field. When you edit a WinCollect log source, the service on the WinCollect agent is updated and restarted. During this momentary configuration update, the WinCollect service is stopped; however, no event loss occurs. The WinCollect agent forward events after the WinCollect service restarts.

### **Procedure**

- **Step 1** Click the **Admin** tab.
- **Step 2** On the navigation menu, click **Data Sources**.
- **Step 3** Click the **WinCollect** icon.
- **Step 4** Click **Agents**.
- **Step 5** Select the WinCollect agent, and click **Log Sources**.
- **Step 6** Select the log source to edit.
- **Step 7** Click **Edit**.
- **Step 8** Edit the log source parameters.
- **Step 9** Click **Save**.

The configuration is complete. The log source is updated and the WinCollect service is restarted.

### **Enabling or disabling a WinCollect log source**

You can enable or disable an individual or group of log sources to prevent the log source from forwarding events.

If you cannot enable a log source or if log sources auto discover as disabled, then you might have exceeded your license restrictions. For more information about your license limits, see the Managing the System chapter of the *IBM Security QRadar SIEM Administration Guide*. If you require additional license limits, contact your sales representative.

### **Procedure**

- **Step 1** Click the **Admin** tab.
- **Step 2** On the navigation menu, click **Data Sources**.
- **Step 3** Click the **WinCollect** icon.
- **Step 4** Select the WinCollect agent, and click **Log Sources**.
- **Step 5** Select the log source that you want to enable or disable.
- **Step 6** Click **Enable/Disable**.

When a log source is enabled, the Enabled column indicates true. When a log source is disabled, the **Status** column indicates **Disabled**.

**Deleting a WinCollect** You can delete a WinCollect log source from QRadar to remove the log source.

**log source**

The data collected by a deleted log source is still searchable in QRadar. However, you cannot search by the log source name as the reference to the log source was deleted.

### **Procedure**

- **Step 1** Click the **Admin** tab.
- **Step 2** On the navigation menu, click **Data Sources**.
- **Step 3** Click the **WinCollect** icon.
- **Step 4** Select the WinCollect agent, and click **Log Sources**.
- **Step 5** Select the log source you want to delete.
- **Step 6** Click **Delete**.
- **Step 7** Click **OK**.

You can delete multiple log sources by holding the Shift key to select multiple log sources and click **Delete**.

<span id="page-41-0"></span>**Adding bulk log sources** You can add multiple log sources to QRadar that share a common configuration protocol with your WinCollect agent.

> Bulk adding log sources allows you to configure a large number of Windows-based log sources that share common configuration parameters. Bulk adding log sources allows you to simultaneously configure log sources with a text file of IP addresses,

or with a domain query, or manually typing a host names or IP addresses. A maximum of 500 log sources can be bulk added using a single protocol configuration. If you attempt to add a domain or a text file containing more then 500 IP addresses, an error message is displayed.

**Note:** Depending on the number of WinCollect log sources added, it can take an extended period of time for the WinCollect agent to access and collect all outstanding Windows events from the bulk log source list.

### **Procedure**

**Step 1** Click the **Admin** tab.

- **Step 2** On the navigation menu, click **Data Sources**.
- **Step 3** Click the **WinCollect** icon.
- **Step 4** Select the WinCollect agent, and click **Log Sources**.
- **Step 5** Using the **Bulk Actions** menu, select **Bulk Add**.
- **Step 6** Configure values for your log source.

A list of WinCollect log source parameters is available in **[Table 7-1](#page-35-0)**.

**Step 7** Select one of the following methods to bulk import log sources:

**Table 7-2** Bulk log source parameters

| <b>Parameter</b>        | <b>Description</b>                                                                                                    |
|-------------------------|----------------------------------------------------------------------------------------------------|
| <b>File Upload</b>      |                                                                                                    |
| <b>Bulk Import File</b> | Select a text file containing a maximum of 500 IP<br>addresses or host names of log sources you want to<br>bulk add.                                                                                                    |
|                         | The text file should contain one IP address or host<br>name per line. Extra characters after an IP address or<br>host names longer than 255 characters result in an<br>error, indicating a log source from the host list could not<br>be added. |
| <b>Domain Query</b>     |                                                                                                    |
| Domain Controller       | Type the IP address of the domain controller.                                                                                                    |
|                         | To search a domain you must add the domain,<br>username, and password for the log source before<br>polling the domain for hosts to add.                                                                                                    |
| <b>Full Domain Name</b> | Type the fully qualified domain name (FQDN) of the<br>domain controller.                                                                                                    |
|                         | To search a domain you must add the domain,<br>username, and password for the log source before<br>polling the domain for hosts to add.                                                                                                    |
| <b>Manual</b>           |                                                                                                    |
| Host                    | Type an individual IP address or host name to add to<br>the host list.                                                                                                    |

| <b>Parameter</b> | <b>Description</b>                                                                                                    |
|------------------|----------------------------------------------------------------------------------------------------|
| Add Host         | Click Add Host to add an IP address or host name to<br>the host list.                                                                                                    |
|                  | The Add Host check box is only displayed when you<br>have at least one log source in the host list. By default,<br>this check box is selected. Clearing the check box from<br>the add field allows you to ignore a log source. |
|                  | Note: You are not required to clear check boxes for log<br>sources that already exist. Duplicate host names or IP<br>addresses are ignored from the host list.                                                                 |

**Table 7-2** Bulk log source parameters (continued)

**Step 9** Click **Continue**.

The log sources are bulk added to your WinCollect agent.

You can use bulk edit to update host names, IP addresses, or add additional log sources to an existing log source group. This allows you to update log sources that share a configuration protocol or require updated credentials as your network changes.

When you edit a WinCollect log source, the service on the WinCollect agent is updated and restarted. During this momentary configuration update, the WinCollect service is stopped; however, no event loss occurs. The WinCollect agent forwards events after the WinCollect service restarts.

### **Procedure**

- **Step 1** Click the **Admin** tab.
- **Step 2** On the navigation menu, click **Data Sources**.
- **Step 3** Click the **WinCollect** icon.
- **Step 4** Select the WinCollect agent, and click **Log Sources**.
- **Step 5** Select a bulk log source to edit from the list.

You must select one or more bulk log sources from your active log sources list for the **Bulk Edit** menu to be available.

**Note:** To edit the log source name, log source description, log source identifier, or group, double-click the bulk log source.

- **Step 6** Using the **Bulk Actions** menu, select **Bulk Edit**.
- **Step 7** Configure values for your log source.

A list of WinCollect log source parameters is available in **[Table 7-1](#page-35-0)**.

- **Step 8** Click **Save**.
- **Step 9** Click **Continue**.

The configuration is complete.

### **8 THE MICROSOFT DHCP PLUG-IN**

You can use the Microsoft Dynamic Host Configuration Protocol (DHCP) plug-in for WinCollect to parse event logs from your Microsoft DHCP Server and forward DHCP events to IBM Security QRadar.

The Microsoft DHCP plug-in is available for download from the IBM support website (*[https://www.ibm.com/support\).](https://www.ibm.com/support)*

**Overview for the WinCollect Microsoft DHCP plug-in**

WinCollect agents support local collection and remote polling for Microsoft DHCP Server installations.

To remotely poll for Microsoft DHCP Server events, you must provide administrator credentials or domain administrator credentials. If your network policy restricts the use of administrator credentials, you can install a WinCollect agent on the same host as your Microsoft DHCP Server. Local installations of WinCollect do not require special credentials to forward DHCP events to QRadar.

Microsoft DHCP includes a range of administrative features for managing IPv4 and IPv6 addresses in your network. QRadar uses WinCollect to collect and categorize events from Microsoft DHCP Servers in your network. DHCP event data is a reliable method to collect identity information and correlate network users, MAC addresses, or hosts with security events.

The DHCP event logs that are monitored by WinCollect are defined by the directory path you specifiy in your WinCollect DHCP log source. The following table provides you with the default directory paths for the **Root Log Directory** field in your log source.

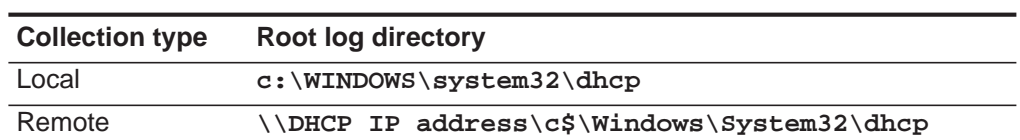

<span id="page-46-0"></span>**Table 8-1** Default root log directory paths Microsoft DHCP events

WinCollect evaluates the root log directory folder to automatically collect new DHCP events that are written to the event log. As described in the following table, DHCP event logs start with DHCP, contain a three-character day of the week abbreviation, and end with .log. Any DHCP log files in the root log directory that

*IBM Security QRadar WinCollect User Guide*

match either an IPv4 or IPv6 DHCP log format are monitored for new events by the WinCollect agent.

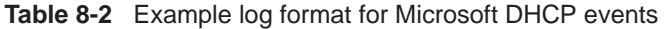

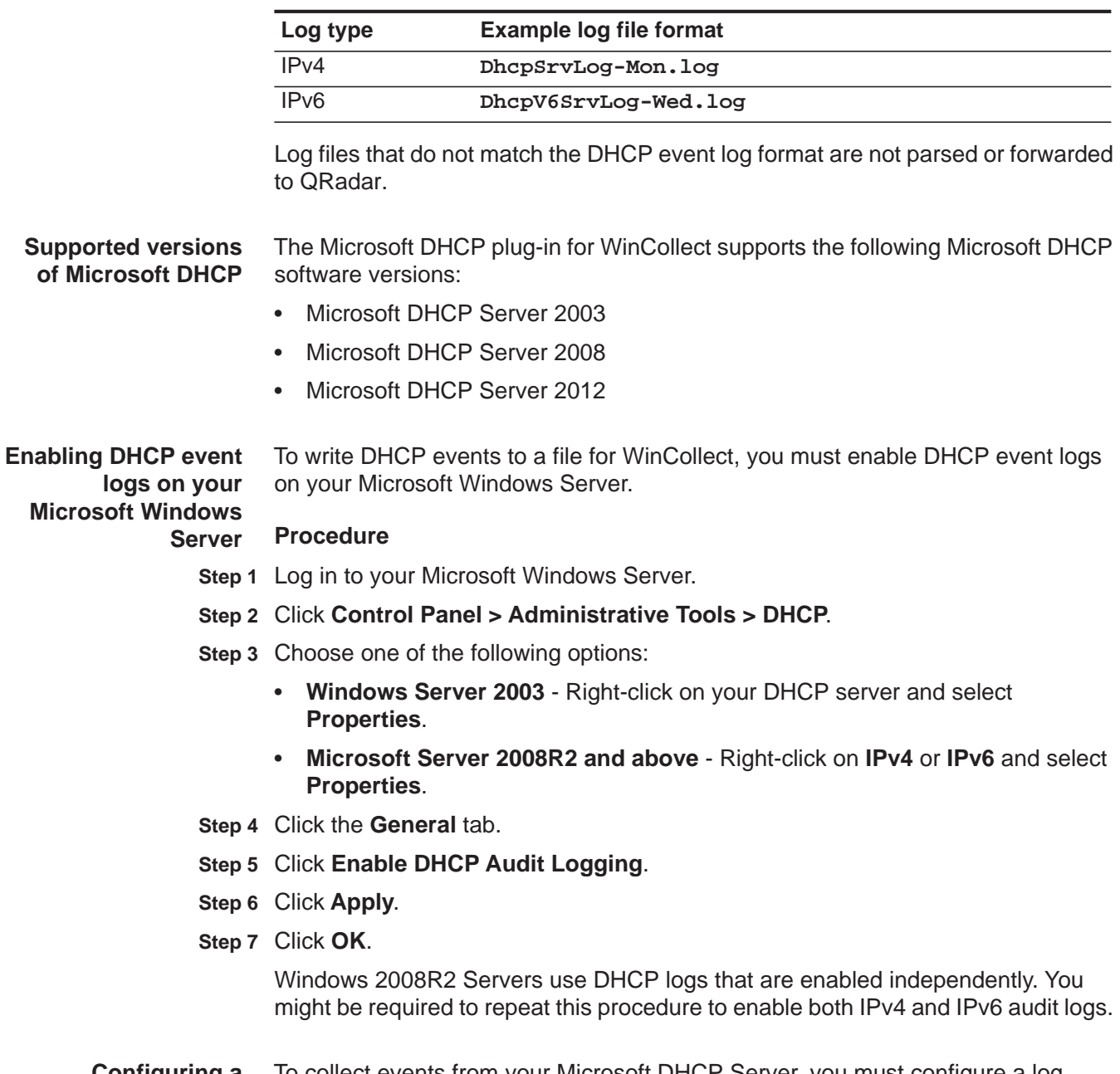

**Microsoft DHCP log** source in QRadar. **source for WinCollect**

**Configuring a** To collect events from your Microsoft DHCP Server, you must configure a log

### **Procedure**

**Step 1** Click the **Admin** tab.

- **Step 2** On the navigation menu, click **Data Sources**.
- **Step 3** Click the **WinCollect** icon.
- **Step 4** Select a WinCollect agent, and click **Log Sources**.
- **Step 5** Click **Add**.
- **Step 6** Type a suitable name for the log source.
- **Step 7** Optional. Type a description for the log source.
- **Step 8** From the **Log Source Type** list box, select **Microsoft DHCP**.
- **Step 9** From the **Protocol Configuration** list box, select **WinCollect Microsoft DHCP**.
- **Step 10** Configure values for the following parameters:

| <b>Parameter</b>      | <b>Description</b>                                                                                                    |
|-----------------------|----------------------------------------------------------------------------------------------------|
| Log Source Identifier | Type the IP address or host name of your Microsoft<br><b>DHCP Server.</b>                                                                                                    |
|                       | The log source identifier must be unique for the log<br>source type.                                                                                                    |
| Local System          | Select this check box to collect only local events.                                                                                                    |
|                       | To collect local events, the WinCollect agent must be<br>installed on the same host as your Microsoft DHCP<br>Server. The log source uses local system credentials to<br>collect and forward events to the Console. |
| Domain                | Type the Windows domain that includes the Microsoft<br>DHCP Server. This parameter is optional.                                                                                                    |
|                       | For example:                                                                                                    |
|                       | Correct - LAB1                                                                                                    |
|                       | Correct - server1.mydomain.com<br>$\bullet$                                                                                                    |
|                       | Incorrect - \\mydomain.com                                                                                                    |
| <b>User Name</b>      | Type the user name that is required to remotely access<br>the DHCP Server.                                                                                                    |
| Password              | Type the password that is required to remotely access<br>the DHCP Server.                                                                                                    |
| Confirm Password      | Confirm the password that is required to remotely<br>access the DHCP Server.                                                                                                    |
| <b>Root Directory</b> | Type the directory path to your DHCP event logs.                                                                                                    |
|                       | For more information, see Table 8-1.                                                                                                    |

**Table 8-3** Protocol parameters for WinCollect Microsoft DHCP

| <b>Parameter</b>                   | <b>Description</b>                                                                                                    |
|------------------------------------|----------------------------------------------------------------------------------------------------|
| File Monitor Type                  | From the list box, select one of the following options:                                                                                                    |
|                                    | Notification-based (local) - Select this option to<br>$\bullet$<br>use the Windows file system notifications to detect<br>changes to your event log. This option is available<br>only with local event collection.                                                                                         |
|                                    | Polling-based (remote) - Select this option to<br>$\bullet$<br>monitor changes to remote files and directories. The<br>agent polls the remote event log and compares the<br>file to the last polling interval. If the event log<br>contains new events, the event log is retrieved.                        |
| <b>WinCollect Agent</b>            | From the list box, select the WinCollect agent to<br>manage this log source.                                                                                                    |
| Enabled                            | Select this check box to enable the log source. By<br>default, the log source is enabled.                                                                                                    |
| Credibility                        | From the list box, select the credibility of the log source.<br>The range is $0 - 10$ .                                                                                                    |
|                                    | The credibility indicates the integrity of an event or<br>offense as determined by the credibility rating from the<br>source devices. Credibility increases if multiple sources<br>report the same event.                                                                                                  |
|                                    | The default is 5.                                                                                                    |
| <b>Target Internal Destination</b> | From the list box, select a managed host in your<br>deployment.                                                                                                    |
|                                    | Any managed host with an event processor component<br>that is listed in the deployment editor can be the target<br>of an internal destination.                                                                                                    |
| <b>Target External Destination</b> | Select this check box to forward your Microsoft DHCP<br>events to one or more external destinations.                                                                                                    |
|                                    | The external destination can be any external site or<br>storage product.                                                                                                    |
| <b>Coalescing Events</b>           | Select this check box to enable the log source to<br>coalesce (bundle) events.                                                                                                    |
|                                    | By default, automatically discovered log sources inherit<br>the value of the Coalescing Events list box from the<br>System Settings in QRadar. When you create a log<br>source or edit an existing configuration, you can<br>override the default value by configuring this option for<br>each log source. |

**Table 8-3** Protocol parameters for WinCollect Microsoft DHCP (continued)

| <b>Parameter</b>    | <b>Description</b>                                                                                                    |
|---------------------|----------------------------------------------------------------------------------------------------|
| Store Event Payload | Select this check box to enable the log source to store<br>event payload information.                                                                                                    |
|                     | By default, automatically discovered log sources inherit<br>the value of the Store Event Payload list box from the<br>System Settings in QRadar. When you create a log<br>source or edit an existing configuration, you can<br>override the default value by configuring this option for<br>each log source. |
| Groups              | Select one or more groups for the log source.                                                                                                    |

**Table 8-3** Protocol parameters for WinCollect Microsoft DHCP (continued)

## **9 THE FILE FORWARDER PLUG-IN**

The File Forwarder plug-in for WinCollect allows WinCollect agents to collect and forward event logs for Windows appliances or software.

The log files read by the File Forwarder device plug-in must be text based, single-line events. Multi-line events are not supported. The File Forwarder plug-in requires a Universal DSM to parse and categorize events.

**Configuring a File Forwarder log source** The File Forwarder device plug-in allows you to configure a root directory that the WinCollect agent can monitor for Windows-based event log files.

> After you configure your device, you can map your File Forwarder to a syslog destination. WinCollect evaluates the root log directory to determine when file changes occur. For example, when event files are updated or added to the root log directory.

### **Procedure**

- **Step 1** Click the **Admin** tab.
- **Step 2** On the navigation menu, click **Data Sources**.
- **Step 3** Click the **WinCollect** icon.
- **Step 4** Select a WinCollect agent, and click **Log Sources**.
- **Step 5** Click **Add**.
- **Step 6** Type a suitable name for the log source. The name can contain up to 255 characters.
- **Step 7** Optional. Type a description for the log source.
- **Step 8** From the **Log Source Type** list box, select **Universal DSM**.
- **Step 9** From the **Protocol Configuration** list box, select **WinCollect File Forwarder**.
- **Step 10** Configure values for the following parameters:

| <b>Parameter</b>      | <b>Description</b>                                                                                                    |
|-----------------------|----------------------------------------------------------------------------------------------------|
| Log Source Identifier | Type the IP address or hostname of a remote Windows<br>operating system from which you want to collect<br>Windows-based events. The log source identifier must<br>be unique for the log source type.                                |
|                       | <b>Note:</b> The Log Source Identifier field in a WinCollect log<br>source is used for polling events from remote sources.<br>This field is used in the same manner as the Remote<br>Machine field in the Adaptive Log Exporter.    |
| <b>Local System</b>   | Select this check box to collect local events only.                                                                                                    |
|                       | This check box disables remote collection of events for<br>the log source. The log source uses local system<br>credentials to collect and forward events to the<br>Console.                                                         |
| Domain                | Type the Windows domain that includes the Windows<br>log source. This parameter is optional.                                                                                                    |
|                       | For example:                                                                                                    |
|                       | Correct - LAB1                                                                                                    |
|                       | Correct - server1.mydomain.com                                                                                                    |
|                       | Incorrect - \\mydomain.com                                                                                                    |
| <b>User Name</b>      | Type the username required to remotely access the<br>Windows host.                                                                                                    |
| Password              | Type the password required to remotely access the<br>Windows host.                                                                                                    |
| Confirm Password      | Confirm the password required to remotely access the<br>Windows host.                                                                                                    |
| <b>Root Directory</b> | Type the location of the log files to forward to QRadar.                                                                                                    |
| <b>File Pattern</b>   | Type the regular expression (regex) required to filter<br>the filenames. All matching files are included in the<br>processing. The default file pattern is . * and matches<br>any file in the Root Directory field, if not changed. |
|                       | Use of this parameter requires knowledge of regular<br>expressions (regex). For more information, see the<br>following website:<br>http://docs.oracle.com/javase/tutorial/essential/regex/                                          |

**Table 9-1** File Forwarder protocol parameters

| <b>Parameter</b>                           | <b>Description</b>                                                                                                    |
|--------------------------------------------|----------------------------------------------------------------------------------------------------|
| Monitoring Algorithm                       | From the list box, select one of the following options:                                                                                                    |
|                                            | <b>Continuous Monitoring - The log files in the root</b><br>directory are continually monitored for new files or<br>changes in file size. This is intended for files systems<br>that append data to log files by adding additional<br>lines of events.                                                         |
|                                            | Existing log files in the root log directory are<br>monitored and processed every time an increase in<br>the file size is detected. New lines that have been<br>added to the file since the last time the file was<br>processed are forwarded to QRadar.                                                       |
|                                            | File Drop - The log files in the root log directory are<br>read one time, then ignored in the future as the<br>agent assumes that the file is complete and never<br>includes additional events.                                                                                                    |
| <b>Only Monitor Files Created</b><br>Today | Select this check box if you only want to monitor files<br>with a creation date matching the current date.                                                                                                    |
|                                            | If you select the File Drop option, then the agent<br>ignores the Only Monitor Files Created Today check<br>box.                                                                                                    |
| File Monitor Type                          | From the list box, select one of the following options:                                                                                                    |
|                                            | Notification-based (local) - Select this option to<br>٠<br>use Windows file system notifications to detect<br>changes to your event log. This option is only<br>available with local event collection.                                                                                                    |
|                                            | <b>Polling-based (remote)</b> - Select this option to<br>$\bullet$<br>monitor changes to remote files and directories. The<br>agent polls the remote event log and compares the<br>file to the last polling interval. If the event log<br>contains new events, then the event log is retrieved.                |
| File Reader Type                           | From the list box, select one of the following options:                                                                                                    |
|                                            | Text (file held open) - Select this option if the<br>٠<br>system generating your event log continually leaves<br>the file open to append events to the end of the file<br>while writing the event log.                                                                                                    |
|                                            | Text (file open when reading) - Select this option if<br>$\bullet$<br>the system generating your event log opens the<br>event log from the last known position, then writes<br>events and closes the event log.                                                                                                |
|                                            | Memory Mapped Text (local only) - This value<br>$\bullet$<br>should not be selected, unless advised by customer<br>support. This option is used when the system<br>generating your event log polls the end of the event<br>log for changes. This option requires the Local<br>System check box to be selected. |

**Table 9-1** File Forwarder protocol parameters (continued)

| <b>Parameter</b>                   | <b>Description</b>                                                                                                    |
|------------------------------------|----------------------------------------------------------------------------------------------------|
| Polling Interval                   | Type the polling interval, which is the amount of time<br>between queries. The default polling interval is 5000<br>milliseconds.                                                                                                    |
| <b>WinCollect Agent</b>            | From the list box, select the WinCollect agent to<br>manage this log source.                                                                                                    |
| Enabled                            | Select this check box to enable the log source. By<br>default, this check box is selected.                                                                                                    |
| Credibility                        | From the list box, select the credibility of the log source.<br>The range is 0 to 10.                                                                                                    |
|                                    | The credibility indicates the integrity of an event or<br>offense as determined by the credibility rating from the<br>source devices. Credibility increases if multiple sources<br>report the same event. The default is 5.                                                                                                    |
| <b>Target Internal Destination</b> | From the list box, select a managed host in your<br>deployment.                                                                                                    |
|                                    | Any managed host with an event processor component<br>in the Deployment Editor can be the target of an<br>internal destination.                                                                                                    |
| <b>Target External Destination</b> | Select this check box to forward your File Forwarder<br>events to one or more destinations you have configured<br>in your destination list.                                                                                                    |
|                                    | A list box with your destinations is displayed to allow<br>you to select additional destinations for this log source.                                                                                                    |
|                                    | You can forward events to any external server.                                                                                                    |
| <b>Coalescing Events</b>           | Select this check box to enable the log source to<br>coalesce (bundle) events.                                                                                                    |
|                                    | By default, automatically discovered log sources inherit<br>the value of the Coalescing Events list box from the<br>System Settings in QRadar. However, when you create<br>or edit a log source, you can select the <b>Coalescing</b><br>Events check box to coalesce events for an individual<br>log source. For more information, see the IBM Security<br><b>QRadar SIEM Administration Guide.</b> |
| <b>Store Event Payload</b>         | Select this check box to enable the log source to store<br>event payload information.                                                                                                    |
|                                    | By default, automatically discovered log sources inherit<br>the value of the Store Event Payload list box from the<br>System Settings in QRadar. However, when you create<br>or edit a log source, you can select the Store Event<br>Payload check box to retain the event payload for an<br>individual log source.                                                                                  |
| Groups                             | Select one or more groups for the log source.                                                                                                    |

**Table 9-1** File Forwarder protocol parameters (continued)

### **10 THE MICROSOFT IAS AND NPS PLUG-IN**

The Microsoft Internet Authentication Service (IAS) plug-in for WinCollect forwards RADIUS and authentication, authorization, and accounting (AAA) events from Microsoft IAS or Network Policy (NPS) Servers to IBM Security QRadar.

The Microsoft IAS plug-in is available for download from the IBM support website (*[https://www.ibm.com/support\).](https://www.ibm.com/support)*

**Supported versions of Microsoft IAS in WinCollect** The Microsoft IAS plug-in for WinCollect supports the following software versions:

- Windows 2003 operating systems with Microsoft IAS Server 2003 enabled
- Windows 2008 operating systems with Microsoft Network Policy Server 2008 enabled
- Windows 2012 operating systems with Microsoft Network Policy Server 2012 enabled

**Overview for the WinCollect Microsoft IAS plug-in**

WinCollect agents support local event collection and remote polling for Microsoft IAS and NPS events that log to a file.

- **1** On your Microsoft IAS or NPS server, configure the system to generate W3C event logs.
- **2** On your QRadar Console, install the WinCollect Microsoft IAS protocol plug-in.
- **3** On your QRadar Console, configure a WinCollect log source to collect event logs.
- **4** On your QRadar Console, verify the events are forwarded from your WinCollect agent.
- **5** Optional. If you do not receive events or status messages, verify the WinCollect agent can communicate on either TCP or UDP port 514 to the QRadar Console.

**Supported Microsoft IAS or NPS server log formats** Microsoft IAS and NPS installations write RADIUS and authentication events to a common log directory.

> To collect these events with WinCollect, you must configure your Microsoft IAS or Microsoft NPS to write an event log file to a directory. WinCollect does not support events logged to a Microsoft SQL Server.

WinCollect supports the following event log formats:

- Data Transformation Service (DTS)
- Open Database Connectivity (ODBC)
- Internet Authentication Service (IAS)

**Microsoft IAS directory structure for event collection** The event logs that are monitored by WinCollect are defined by the configuration of the root directory in your log source.

> When you specify a root log directory, you must point the WinCollect agent to the folder that contains your Microsoft ISA or NPS events. The root log directory does not recursively search sub-directories for event files.

> To increase performance you can create a sub folder to contain your IAS and NPS event logs. For example, **\Windows\System32\Logfiles\NPS**. When you create a specific event folder the agent does not have to evaluate a large number of files to locate your event logs.

If your system generates large amounts of IAS or NPS events, you can configure your Windows system to create a new event log at daily intervals. This ensures that the agent do not have to search large logs for new events.

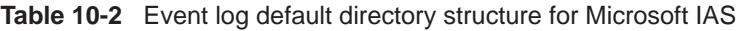

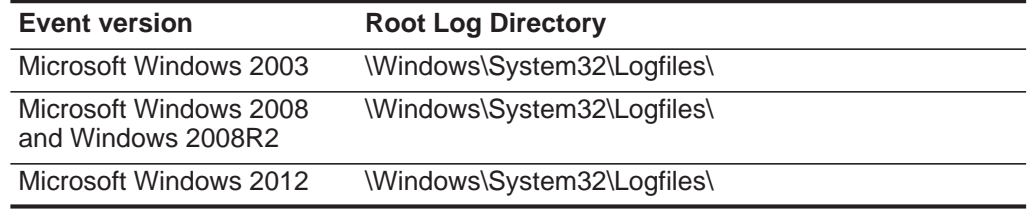

**Configuring a** To collect events, you must create a log source for your WinCollect agent.

### **Microsoft IAS log source for WinCollect**

### **Procedure**

- **Step 1** Click the **Admin** tab.
- **Step 2** On the navigation menu, click **Data Sources**.
- **Step 3** Click the **WinCollect** icon.
- **Step 4** Select a WinCollect agent, and click **Log Sources**.
- **Step 5** Click **Add**.

**Step 6** Type a name for the log source.

- **Step 7** Optional. Type a description for the log source.
- **Step 8** From the **Log Source Type** list box, select **Microsoft IAS Server**.
- **Step 9** From the **Protocol Configuration** list box, select **WinCollect Microsoft IAS / NPS**.
- **Step 10** Configure values for the following parameters:

**Table 10-3** Protocol parameters for WinCollect Microsoft IAS

| <b>Parameter</b>        | <b>Description</b>                                                                                                    |
|-------------------------|----------------------------------------------------------------------------------------------------|
| Log Source Identifier   | Type the IP address or host name of your Microsoft IAS<br>server.                                                                                                    |
|                         | The log source identifier must be unique for the log<br>source type.                                                                                                    |
| Local System            | Select this check box to collect only local events.                                                                                                    |
|                         | To collect local events, the WinCollect agent must be<br>installed on the same host as your Microsoft IAS server.<br>The log source uses local system credentials to collect<br>and forward events to the Console.                                                                  |
| Domain                  | Type the Windows domain that includes the Microsoft<br>IAS server. This parameter is optional.                                                                                                    |
|                         | For example:                                                                                                    |
|                         | Correct - LAB1                                                                                                    |
|                         | Correct - server1.mydomain.com                                                                                                    |
|                         | Incorrect - \\mydomain.com                                                                                                    |
| <b>User Name</b>        | Type the user name that is required to remotely access<br>the Microsoft IAS server.                                                                                                    |
| Password                | Type the password that is required to remotely access<br>the Microsoft IAS server.                                                                                                    |
| <b>Confirm Password</b> | Confirm the password that is required to remotely<br>access the Microsoft IAS server.                                                                                                    |
| <b>Root Directory</b>   | Type the directory path to the event log files on your<br>Microsoft IAS server.                                                                                                    |
| File Monitor Type       | From the list box, select one of the following options:                                                                                                    |
|                         | Notification-based (local) - Select this option to<br>$\bullet$<br>use the Windows file system notifications to detect<br>changes to your event log. This option is available<br>only with local event collection.                                                                  |
|                         | Polling-based (remote) - Select this option to<br>$\bullet$<br>monitor changes to remote files and directories. The<br>agent polls the remote event log and compares the<br>file to the last polling interval. If the event log<br>contains new events, the event log is retrieved. |

| <b>Parameter</b>                   | <b>Description</b>                                                                                                    |
|------------------------------------|----------------------------------------------------------------------------------------------------|
| Polling Interval                   | Type a polling interval, which is the amount of time<br>between queries to the root log directory for new<br>events.                                                                                                    |
|                                    | The default polling interval is 5000 milliseconds.                                                                                                    |
| <b>WinCollect Agent</b>            | From the list box, select the WinCollect agent to<br>manage this log source.                                                                                                    |
| Enabled                            | Select this check box to enable the log source. By<br>default, the log source is enabled.                                                                                                    |
| Credibility                        | From the list box, select the credibility of the log source.<br>The range is $0 - 10$ .                                                                                                    |
|                                    | The credibility indicates the integrity of an event or<br>offense as determined by the credibility rating from the<br>source devices. Credibility increases if multiple sources<br>report the same event.                                                                                                    |
|                                    | The default is 5.                                                                                                    |
| <b>Target Internal Destination</b> | From the list box, select a managed host in your<br>deployment.                                                                                                    |
|                                    | Any managed host with an event processor component<br>in the Deployment Editor can be the target of an<br>internal destination.                                                                                                    |
| <b>Target External Destination</b> | Select this check box to forward your Microsoft IAS<br>events to one or more external destinations.                                                                                                    |
|                                    | The external destination can be any external site or<br>storage product.                                                                                                    |
| <b>Coalescing Events</b>           | Select this check box to enable the log source to<br>coalesce (bundle) events.                                                                                                    |
|                                    | By default, automatically discovered log sources inherit<br>the value of the Coalescing Events list box from the<br>System Settings in QRadar. When you create a log<br>source or edit an existing configuration, you can<br>override the default value by configuring this option for<br>each log source.   |
| <b>Store Event Payload</b>         | Select this check box to enable the log source to store<br>event payload information.                                                                                                    |
|                                    | By default, automatically discovered log sources inherit<br>the value of the Store Event Payload list box from the<br>System Settings in QRadar. When you create a log<br>source or edit an existing configuration, you can<br>override the default value by configuring this option for<br>each log source. |

**Table 10-3** Protocol parameters for WinCollect Microsoft IAS (continued)

# **11 THE MICROSOFT ISA PLUG-IN**

The Microsoft Internet Security and Acceleration (ISA) plug-in for WinCollect forwards network proxy and firewall events from Microsoft ISA or Microsoft Forefront Threat Management Gateway (TMG) servers to IBM Security QRadar.

The Microsoft ISA plug-in is available for download from the IBM support website (*[https://www.ibm.com/support\).](https://www.ibm.com/support)*

**Supported versions** The Microsoft ISA plug-in for WinCollect supports the following software versions:

- Microsoft ISA Server 2004
	- Microsoft ISA Server 2006
	- Microsoft Forefront Threat Management Gateway 2010

**Overview for the WinCollect Microsoft IIS plug-in**

**of Microsoft ISA**

WinCollect agents support local event collection and remote polling for Microsoft ISA and TMG events that log to a file.

- **1** On your Microsoft ISA or TMG server, configure the system to generate W3C event logs.
- **2** On your QRadar Console, install the WinCollect Microsoft ISA protocol plug-in.
- **3** On your QRadar Console, configure a WinCollect log source to collect event logs.
- **4** On your QRadar Console, verify the events are forwarded from your WinCollect agent.
- **5** Optional. If you do not receive events or status messages, verify the WinCollect agent can communicate on either TCP or UDP port 514 to the QRadar Console.

#### **Supported Microsoft ISA or TMG server log formats** Microsoft ISA and Forefront Threat Management Gateway installations create individual firewall and web proxy event logs in a common log directory. To collect these events with WinCollect, you must configure your Microsoft ISA or Microsoft TMG to write event logs to a log directory. Events that log to a Microsoft SQL database are not supported by WinCollect.

WinCollect supports the following event log formats:

- Web proxy logs in WC3 format (w3c\_web)
- Microsoft firewall service logs in WC3 format (w3c\_fws)
- Web Proxy logs in IIS format (iis\_web)
- Microsoft firewall service logs in IIS format (iis\_fws)

The W3C event format is the preferred event log format. The W3C format contains a standard heading with the version information and all of the fields that are expected in the event payload. The W3C event format for the firewall service log and the web proxy log can be customized to include or exclude fields from the event logs.

Most administrators can use the default W3C format fields. If the W3C format is customized, the following fields are required to properly categorize events:

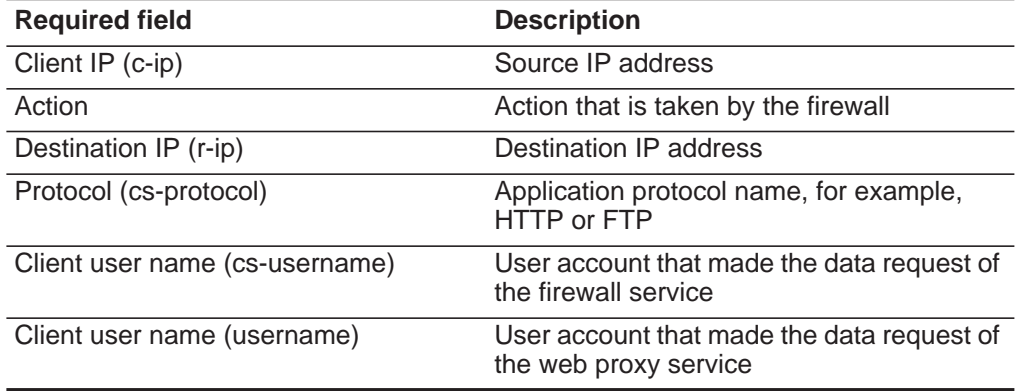

### **Table 11-1** W3C format required fields

### **Microsoft ISA directory structure for event collection**

The event logs that are monitored by WinCollect are defined by the configuration of the root directory in your log source.

When you specify a root log directory, WinCollect evaluates the directory folder and recursively searches the subfolders of the root log directory to determine when new events are written to the event log. By default, the WinCollect ISA plug-in polls the root log directory for updated event logs every five seconds.

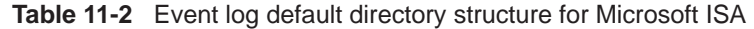

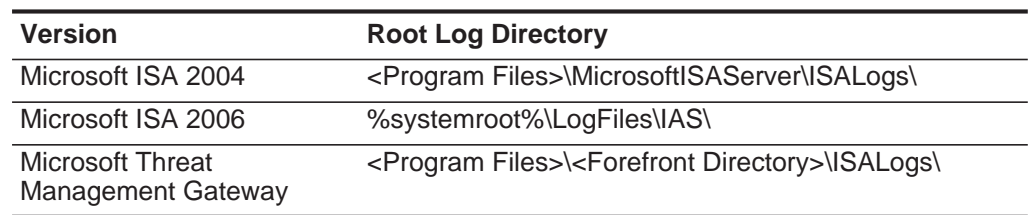

To collect events, you must create a log source for your WinCollect agent.

**Configuring a Microsoft IIS log source for WinCollect**

### **Procedure**

- **Step 1** Click the **Admin** tab.
- **Step 2** On the navigation menu, click **Data Sources**.
- **Step 3** Click the **WinCollect** icon.
- **Step 4** Select a WinCollect agent, and click **Log Sources**.
- **Step 5** Click **Add**.
- **Step 6** Type a name for the log source.
- **Step 7** Optional. Type a description for the log source.
- **Step 8** From the **Log Source Type** list box, select **Microsoft ISA**.
- **Step 9** From the **Protocol Configuration** list box, select **WinCollect Microsoft ISA / Forefront TMG**.
- **Step 10** Configure values for the following parameters:

**Table 11-3** Protocol parameters for WinCollect Microsoft ISA

| <b>Parameter</b>      | <b>Description</b>                                                                                                    |
|-----------------------|----------------------------------------------------------------------------------------------------|
|                       |                                                                                                    |
| Log Source Identifier | Type the IP address or host name of your Microsoft ISA<br>or Forefront TMG server.                                                                                                    |
|                       | The log source identifier must be unique for the log<br>source type.                                                                                                    |
| Local System          | Select this check box to collect only local events.                                                                                                    |
|                       | To collect local events, the WinCollect agent must be<br>installed on the same host as your Microsoft ISA or<br>Forefront TMG server. The log source uses local<br>system credentials to collect and forward events to the<br>Console. |

| <b>Parameter</b>        | <b>Description</b>                                                                                                    |
|-------------------------|----------------------------------------------------------------------------------------------------|
| Domain                  | Type the Windows domain that includes the Microsoft<br>ISA or Forefront TMG server. This parameter is<br>optional.                                                                                                    |
|                         | For example:                                                                                                    |
|                         | Correct - LAB1                                                                                                    |
|                         | Correct - server1.mydomain.com                                                                                                    |
|                         | Incorrect - \\mydomain.com                                                                                                    |
| <b>User Name</b>        | Type the user name that is required to remotely access<br>the Microsoft ISA or Forefront TMG server.                                                                                                    |
| Password                | Type the password that is required to remotely access<br>the Microsoft ISA or Forefront TMG server.                                                                                                    |
| Confirm Password        | Confirm the password that is required to remotely<br>access the Microsoft ISA or Forefront TMG server.                                                                                                    |
| <b>Root Directory</b>   | Type the directory path to the event log files on your<br>Microsoft ISA or Forefront TMG server.                                                                                                    |
| File Monitor Type       | From the list box, select one of the following options:                                                                                                    |
|                         | Notification-based (local) - Select this option to<br>$\bullet$<br>use the Windows file system notifications to detect<br>changes to your event log. This option is available<br>only with local event collection.                                                       |
|                         | • Polling-based (remote) - Select this option to<br>monitor changes to remote files and directories. The<br>agent polls the remote event log and compares the<br>file to the last polling interval. If the event log<br>contains new events, the event log is retrieved. |
| Polling Interval        | Type a polling interval, which is the amount of time<br>between queries to the root log directory for new<br>events.                                                                                                    |
|                         | The default polling interval is 5000 milliseconds.                                                                                                    |
| <b>WinCollect Agent</b> | From the list box, select the WinCollect agent to<br>manage this log source.                                                                                                    |
| Enabled                 | Select this check box to enable the log source. By<br>default, the log source is enabled.                                                                                                    |
| Credibility             | From the list box, select the credibility of the log source.<br>The range is $0 - 10$ .                                                                                                    |
|                         | The credibility indicates the integrity of an event or<br>offense as determined by the credibility rating from the<br>source devices. Credibility increases if multiple sources<br>report the same event.                                                                |
|                         | The default is 5.                                                                                                    |

**Table 11-3** Protocol parameters for WinCollect Microsoft ISA (continued)

| <b>Parameter</b>                   | <b>Description</b>                                                                                                    |
|------------------------------------|----------------------------------------------------------------------------------------------------|
| <b>Target Internal Destination</b> | From the list box, select a managed host in your<br>deployment.                                                                                                    |
|                                    | Any managed host with an event processor component<br>in the Deployment Editor can be the target of an<br>internal destination.                                                                                                    |
| <b>Target External Destination</b> | Select this check box to forward your Microsoft IIS<br>events to one or more external destinations.                                                                                                    |
|                                    | The external destination can be any external site or<br>storage product.                                                                                                    |
| <b>Coalescing Events</b>           | Select this check box to enable the log source to<br>coalesce (bundle) events.                                                                                                    |
|                                    | By default, automatically discovered log sources inherit<br>the value of the Coalescing Events list box from the<br>System Settings in QRadar. When you create a log<br>source or edit an existing configuration, you can<br>override the default value by configuring this option for<br>each log source.   |
| Store Event Payload                | Select this check box to enable the log source to store<br>event payload information.                                                                                                    |
|                                    | By default, automatically discovered log sources inherit<br>the value of the Store Event Payload list box from the<br>System Settings in QRadar. When you create a log<br>source or edit an existing configuration, you can<br>override the default value by configuring this option for<br>each log source. |

**Table 11-3** Protocol parameters for WinCollect Microsoft ISA (continued)

**62** THE MICROSOFT ISA PLUG-IN

## **12 THE MICROSOFT IIS PLUG-IN**

The Microsoft Internet Information Server (IIS) plug-in for WinCollect allows WinCollect agents to parse local event logs from your Microsoft IIS Server and forward IIS events to IBM Security QRadar.

The Microsoft IIS plug-in is available for download from the IBM support website (*[https://www.ibm.com/support\).](https://www.ibm.com/support)*

**Overview for the WinCollect Microsoft IIS plug-in**

To collect Microsoft IIS events, a WinCollect agent must be installed on your Microsoft Server. Remote polling for Microsoft IIS events is not supported by the WinCollect Microsoft IIS plug-in.

Microsoft Internet Information Services (IIS) includes a range of administrative features for managing websites. You can monitor attempts to access your websites to determine whether attempts were made to read or write to your files. You can create a single Microsoft IIS log source to record events from your entire website directory or individual websites.

The Microsoft IIS device plug-in can read and forward events for the following logs:

- Website (W3C) logs
- File Transfer Protocol (FTP) logs
- Simple Mail Transfer Protocol (SMTP) logs
- Network News Transfer Protocol (NNTP) logs

The WinCollect IIS plug-in can monitor W3C, IIS, and NCSA formatted event logs. However, the IIS and NCSA event formats do not contain as much event information in their event payloads as the W3C event format. To collect the maximum information available, you can configure your Microsoft IIS Server to write events in W3C format. WinCollect can collect both ASCII and UTF-8 encoded event log files.

**Supported versions of Microsoft IIS** The Microsoft IIS plug-in for WinCollect supports the following Microsoft IIS software versions:

- Microsoft IIS Server 6.0
- Microsoft IIS Server 7.0

*IBM Security QRadar WinCollect User Guide*

- Microsoft IIS Server 7.5
- Microsoft IIS Server 8.0

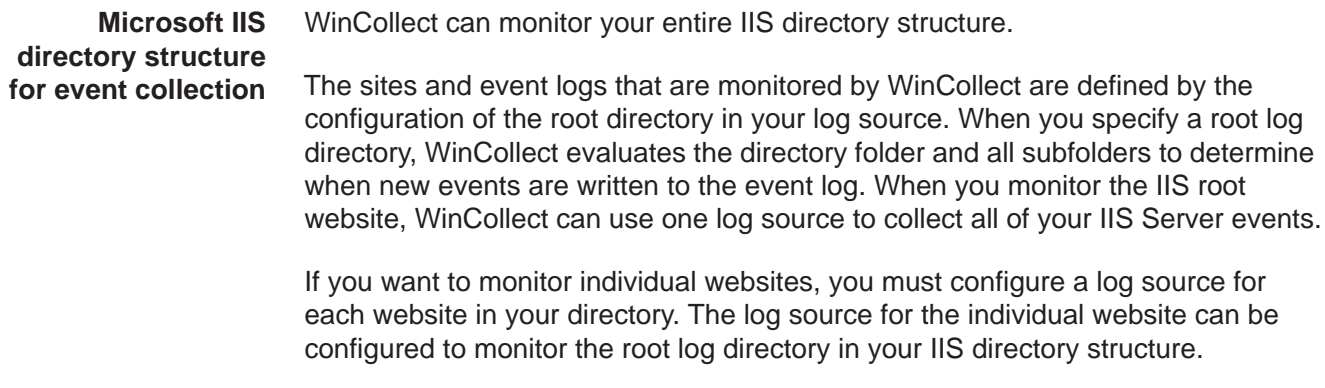

By default, Microsoft IIS installations update event logs every 30 seconds. Depending on the number of sites that you monitor, you might notice that your WinCollect agent uses more resources during event log update intervals.

**Table 12-1** Event log default directory structure for Microsoft IIS

| <b>Version</b>        | <b>Monitoring Type</b> | <b>Root Log Directory</b>                     |
|-----------------------|------------------------|-----------------------------------------------|
| Microsoft IIS 6.0     | Full site              | %SystemRoot%\LogFiles                         |
| Microsoft IIS 6.0     | Individual site        | %SystemRoot%\LogFiles\site name               |
| Microsoft IIS 7.0-8.0 | Full site              | %SystemDrive%\inetpub\logs\LogFiles           |
| Microsoft IIS 7.0-8.0 | Individual site        | %SystemDrive%\inetpub\logs\LogFiles\site name |

**Configuring a Microsoft IIS log source for WinCollect** To collect events from your Microsoft IIS Server, you must create a log source in QRadar. **Procedure Step 1** Click the **Admin** tab. **Step 2** On the navigation menu, click **Data Sources**. **Step 3** Click the **WinCollect** icon. **Step 4** Select a WinCollect agent, and click **Log Sources**. **Step 5** Click **Add**. **Step 6** Type a suitable name for the log source. **Step 7** Optional. Type a description for the log source. **Step 8** From the **Log Source Type** list box, select **Microsoft IIS**. **Step 9** From the **Protocol Configuration** list box, select **WinCollect Microsoft IIS**.

**Step 10** Configure values for the following parameters:

| <b>Parameter</b>                   | <b>Description</b>                                                                                                    |
|------------------------------------|----------------------------------------------------------------------------------------------------|
| Log Source Identifier              | Type the IP address or host name of your Microsoft IIS<br>Server.                                                                                                    |
|                                    | The log source identifier must be unique for the log<br>source type.                                                                                                    |
| <b>Root Directory</b>              | Type the directory path to your Microsoft IIS log files.                                                                                                    |
| Polling Interval                   | Type a polling interval, which is the amount of time<br>between queries to the root log directory for new<br>events.                                                                                      |
|                                    | The default polling interval is 5000 milliseconds.                                                                                                    |
| <b>Protocol Logs</b>               |                                                                                                    |
| <b>FTP</b>                         | Select this check box to collect File Transfer Protocol<br>(FTP) events from Microsoft IIS.                                                                                                    |
| <b>NNTP/News</b>                   | Select this check box to collect Network News Transfer<br>Protocol (NNTP) events from Microsoft IIS.                                                                                                    |
| SMTP/Mail                          | Select this check box to collect Simple Mail Transfer<br>Protocol (SMTP) events from Microsoft IIS.                                                                                                    |
| W <sub>3</sub> C                   | Select this check box to collect website (W3C) events<br>from Microsoft IIS.                                                                                                    |
| <b>WinCollect Agent</b>            | From the list box, select the WinCollect agent to<br>manage this log source.                                                                                                    |
| Enabled                            | Select this check box to enable the log source. By<br>default, the log source is enabled.                                                                                                    |
| Credibility                        | From the list box, select the credibility of the log source.<br>The range is $0 - 10$ .                                                                                                    |
|                                    | The credibility indicates the integrity of an event or<br>offense as determined by the credibility rating from the<br>source devices. Credibility increases if multiple sources<br>report the same event. |
|                                    | The default is 5.                                                                                                    |
| <b>Target Internal Destination</b> | From the list box, select a managed host in your<br>deployment.                                                                                                    |
|                                    | Any managed host with an event processor component<br>in the Deployment Editor can be the target of an<br>internal destination.                                                                           |
| <b>Target External Destination</b> | Select this check box to forward your Microsoft IIS<br>events to one or more external destinations.                                                                                                    |
|                                    | The external destination can be any external site or<br>storage product.                                                                                                    |

**Table 12-2** Protocol parameters for WinCollect Microsoft IIS

| <b>Parameter</b>         | <b>Description</b>                                                                                                    |
|--------------------------|----------------------------------------------------------------------------------------------------|
| <b>Coalescing Events</b> | Select this check box to enable the log source to<br>coalesce (bundle) events.                                                                                                    |
|                          | By default, automatically discovered log sources inherit<br>the value of the Coalescing Events list box from the<br>System Settings in QRadar. When you create a log<br>source or edit an existing configuration, you can<br>override the default value by configuring this option for<br>each log source.   |
| Store Event Payload      | Select this check box to enable the log source to store<br>event payload information.                                                                                                    |
|                          | By default, automatically discovered log sources inherit<br>the value of the Store Event Payload list box from the<br>System Settings in QRadar. When you create a log<br>source or edit an existing configuration, you can<br>override the default value by configuring this option for<br>each log source. |
| Groups                   | Select one or more groups for the log source.                                                                                                    |

**Table 12-2** Protocol parameters for WinCollect Microsoft IIS (continued)
# **13 THE MICROSOFT SQL SERVER PLUG-IN**

<span id="page-72-0"></span>You can use the Microsoft SQL Server plug-in for WinCollect to parse event logs from your Microsoft SQL Server and forward the event information to IBM Security QRadar.

The Microsoft SQL plug-in is available for download from the IBM support website (*[https://www.ibm.com/support\).](https://www.ibm.com/support)*

**Overview for the WinCollect Microsoft SQL plug-in**

The error log is a standard text file that contains SQL Server information and error messages.

WinCollect monitors the SQL error log for new events and forwards the event to QRadar. The error log can provide meaningful information to assist you in troubleshooting issues or alerting you to potential or existing problems. The error log output includes the time and date the message was logged, the source of the message, and the description of the message. If an error occurs, the log contains the error message number and a description. Microsoft SQL Servers retain backups of the last six error log files.

WinCollect can collect SQL error log events. To collect Microsoft SQL Server audit and authentication events, you can configure the Microsoft SQL Server DSM. For more information, see the *IBM Security QRadar DSM Configuration Guide*.

WinCollect agents support local collection and remote polling for Microsoft SQL Server installations. To remotely poll for Microsoft SQL Server events, you must provide administrator credentials or domain administrator credentials. If your network policy restricts the use of administrator credentials, you can install a WinCollect agent on the same host as your Microsoft SQL Server. Local installations of WinCollect do not require special credentials to forward SQL events to QRadar.

The SQL event logs that are monitored by WinCollect are defined by the directory path you specify in your WinCollect SQL log source. The following table provides you with the default directory paths for the **Root Log Directory** field in your log source.

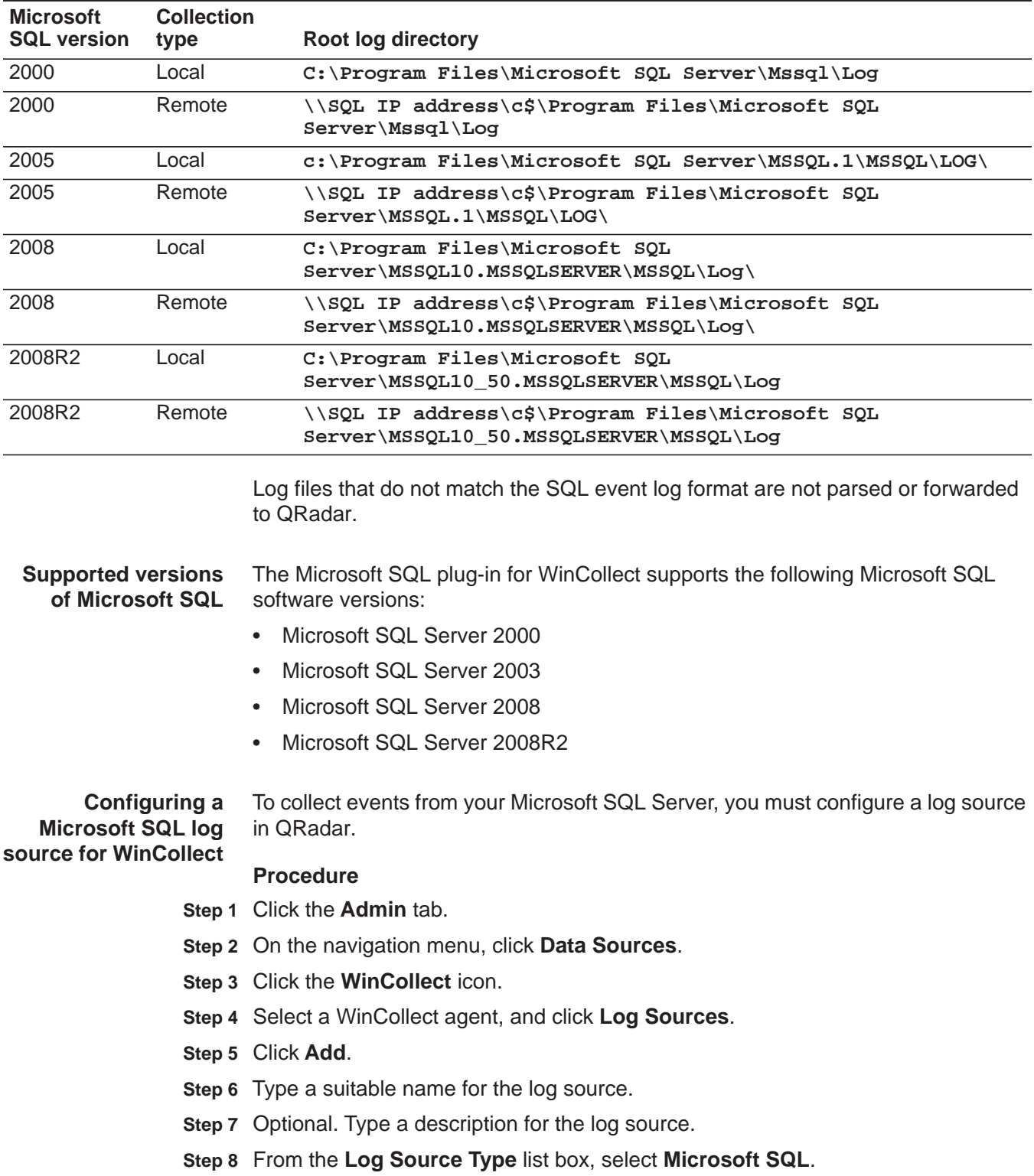

<span id="page-73-0"></span>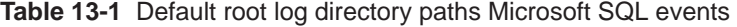

# **Step 9** From the **Protocol Configuration** list box, select **WinCollect Microsoft SQL**.

**Step 10** Configure values for the following parameters:

**Table 13-2** Protocol parameters for WinCollect Microsoft SQL

| <b>Parameter</b>        | <b>Description</b>                                                                                                    |
|-------------------------|----------------------------------------------------------------------------------------------------|
| Log Source Identifier   | Type the IP address or host name of your Microsoft<br><b>SQL Server.</b>                                                                                                    |
|                         | The log source identifier must be unique for the log<br>source type.                                                                                                    |
| Local System            | Select this check box to collect only local events.                                                                                                    |
|                         | To collect local events, the WinCollect agent must be<br>installed on the same host as your Microsoft SQL<br>Server. The log source uses local system credentials to<br>collect and forward events to the Console.                                                     |
| Domain                  | Type the Windows domain that includes the Microsoft<br>SQL Server. This parameter is optional.                                                                                                    |
|                         | For example:                                                                                                    |
|                         | Correct - LAB1                                                                                                    |
|                         | Correct - server1.mydomain.com                                                                                                    |
|                         | Incorrect - \\mydomain.com                                                                                                    |
| <b>User Name</b>        | Type the user name that is required to remotely access<br>the SQL Server.                                                                                                    |
| Password                | Type the password that is required to remotely access<br>the SQL Server.                                                                                                    |
| <b>Confirm Password</b> | Confirm the password that is required to remotely<br>access the SQL Server.                                                                                                    |
| <b>Root Directory</b>   | Type the directory path to your SQL event logs.                                                                                                    |
|                         | For more information, see Table 13-1.                                                                                                    |
| Log File Name           | Type the name of the file that contains the SQL error<br>log.                                                                                                    |
|                         | The default value is ERRORLOG.                                                                                                    |
| File Monitor Type       | From the list box, select one of the following options:                                                                                                    |
|                         | Notification-based (local) - Select this option to<br>use the Windows file system notifications to detect<br>changes to your event log. This option is available<br>only with local event collection.                                                                  |
|                         | Polling-based (remote) - Select this option to<br>monitor changes to remote files and directories. The<br>agent polls the remote event log and compares the<br>file to the last polling interval. If the event log<br>contains new events, the event log is retrieved. |
| <b>WinCollect Agent</b> | From the list box, select the WinCollect agent to<br>manage this log source.                                                                                                    |

| <b>Parameter</b>                   | <b>Description</b>                                                                                                    |
|------------------------------------|----------------------------------------------------------------------------------------------------|
| Enabled                            | Select this check box to enable the log source. By<br>default, the log source is enabled.                                                                                                    |
| Credibility                        | From the list box, select the credibility of the log source.<br>The range is $0 - 10$ .                                                                                                    |
|                                    | The credibility indicates the integrity of an event or<br>offense as determined by the credibility rating from the<br>source devices. Credibility increases if multiple sources<br>report the same event.                                                                                                    |
|                                    | The default is 5.                                                                                                    |
| <b>Target Internal Destination</b> | From the list box, select a managed host in your<br>deployment.                                                                                                    |
|                                    | Any managed host with an event processor component<br>that is listed in the deployment editor can be the target<br>of an internal destination.                                                                                                    |
| <b>Target External Destination</b> | Select this check box to forward your Microsoft SQL<br>events to one or more external destinations.                                                                                                    |
|                                    | The external destination can be any external site or<br>storage product.                                                                                                    |
| <b>Coalescing Events</b>           | Select this check box to enable the log source to<br>coalesce (bundle) events.                                                                                                    |
|                                    | By default, automatically discovered log sources inherit<br>the value of the Coalescing Events list box from the<br>System Settings in QRadar. When you create a log<br>source or edit an existing configuration, you can<br>override the default value by configuring this option for<br>each log source.   |
| <b>Store Event Payload</b>         | Select this check box to enable the log source to store<br>event payload information.                                                                                                    |
|                                    | By default, automatically discovered log sources inherit<br>the value of the Store Event Payload list box from the<br>System Settings in QRadar. When you create a log<br>source or edit an existing configuration, you can<br>override the default value by configuring this option for<br>each log source. |

**Table 13-2** Protocol parameters for WinCollect Microsoft SQL (continued)

**Step 11** Click **Save**.

**Step 12** On the **Admin** tab, click **Deploy Changes**.

# **A WINCOLLECT CREDENTIAL REQUIREMENTS**

<span id="page-76-0"></span>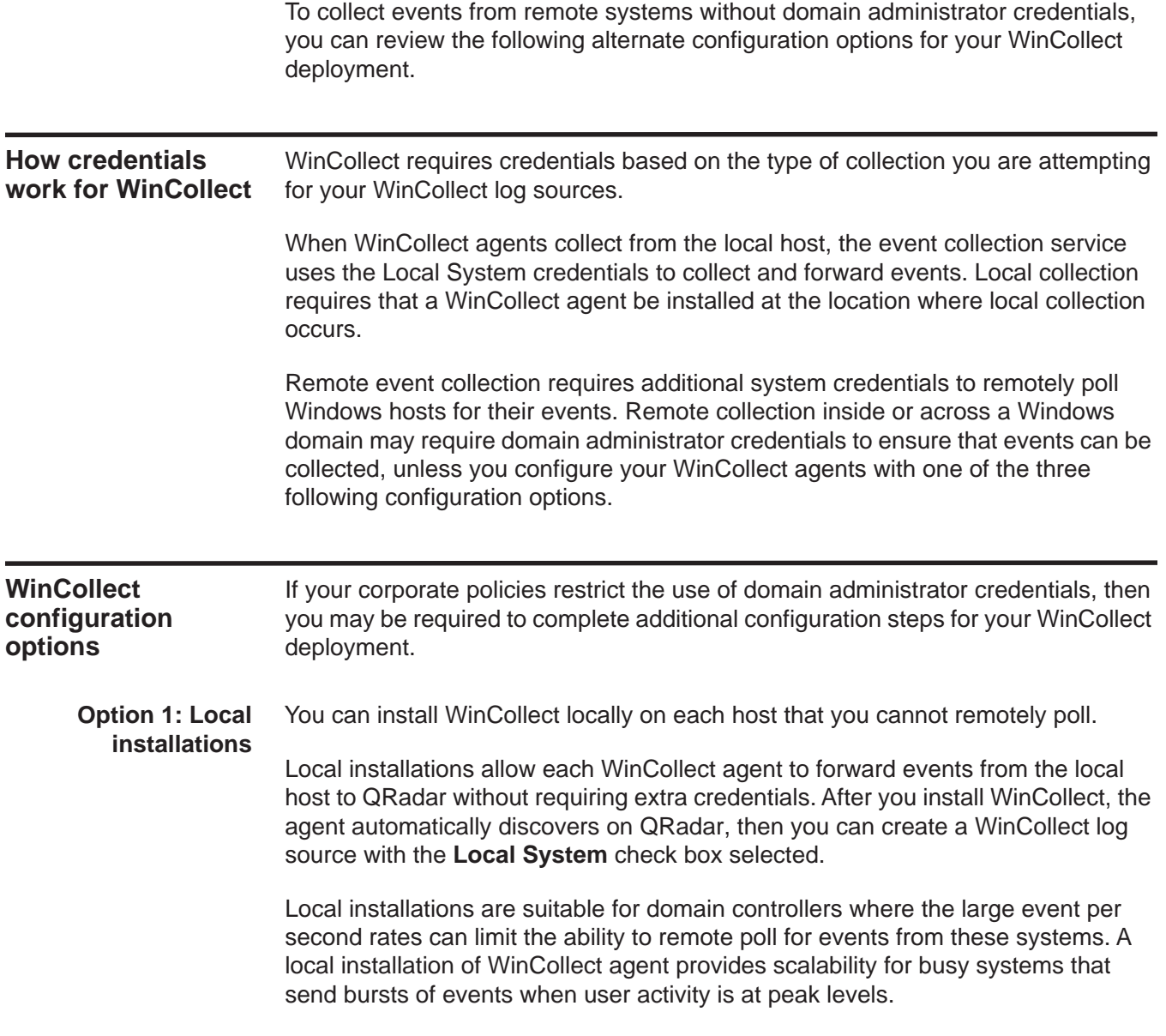

**Option 2: Remote polling with read registry permissions** You can configure a local policy for your Windows systems to allow a WinCollect log source to remotely poll for events.

Remotely polling for events without domain administrator credentials requires administrators to configure a user account or group with the Manage auditing and security logs option in their Local Security Policy.

Once a local policy is configured on each system you want to remotely poll, the Windows Event Log API allows a single WinCollect agent to read the remote registry and retrieve event logs. The Windows Event Log API does not require domain administrator credentials; however, the Event API method does require an account that has access to the remote registry and to the security event log.

This collection method allows the log source to remotely read the full event log, but requires WinCollect to parse the retrieved event log information from the remote host against cached message content. WinCollect uses version information from the remote operating system to ensure the message content is correctly parsed before it forwards the event to QRadar.

### **Procedure**

- **Step 1** Log on to the Windows computer you want to remotely poll for events.
- **Step 2** Select **Start > Programs > Administrative Tools**, and then click **Local Security Policy**.
- **Step 3** From the navigation menu, select **Local Policies > User Rights Assignment**.
- **Step 4** Right-click on **Manage auditing and security log** and select **Properties**.
- **Step 5** From the **Local Security Setting** tab, click **Add User or Group** to add your WinCollect user to the local security policy.
- **Step 6** Log off of the Windows host and attempt to remotely poll the host for Windows events with your WinCollect log source.

If you cannot collect events for the WinCollect log source, you can verify your group policy does not override your local policy. You can also verify that the local firewall settings on the Windows host allows Remote Event Log Management.

**Option 3: Windows event subscriptions** You can leverage Microsoft Event Subscriptions (Forwarded Events) on each Windows systems to provide events to a single WinCollect agent.

To use event subscriptions, you must:

- **1** Configure event subscriptions on your Windows hosts.
- **2** Configure a log source on the WinCollect agent receiving the events.

Forwarded events are automatically discovered by QRadar and allow a single WinCollect agent to act as a pass-through for parsing and forwarding Windows events for QRadar. The WinCollect log source must have the **Local System** check box and **Forwarded Events** check box selected. Event subscriptions allows numerous Windows hosts to forward their events to QRadar without requiring administrator credentials.

The events collected are defined by the configuration of the event subscription on the remote host sending the events. WinCollect forwards all of the events sent by the subscription configuration, regardless of the event log check boxes selected for the log source.

Event subscriptions apply to WinCollect agents and hosts configured on the following Windows operating systems:

- Windows 8
- Windows 7
- Windows Server 2008 R2
- Windows Server 2012
- Windows Vista

For information on configuring event subscriptions, see your Microsoft operating system documentation.

# **B XPATH QUERIES**

<span id="page-80-1"></span><span id="page-80-0"></span>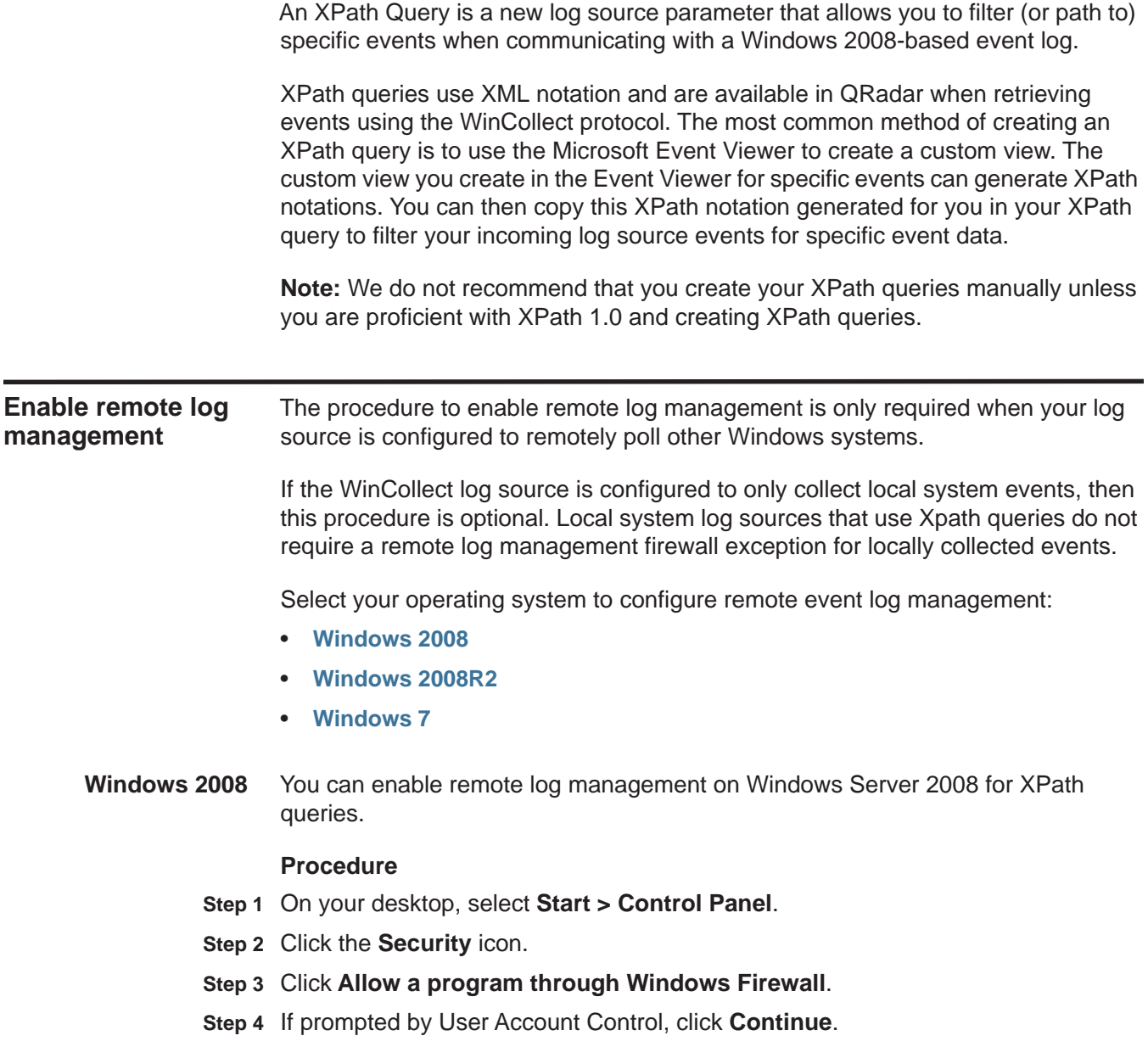

- **Step 5** From the **Exceptions** tab, select **Remote Event Log Management**.
- **Step 6** Click **OK**.
	- Remote event log management is now enabled for Windows 2008.
- <span id="page-81-0"></span>**Windows 2008R2** You can enable remote log management on Windows Server 2008R2 for XPath queries.

### **Procedure**

- **Step 1** On your desktop, select **Start > Control Panel**.
- **Step 2** Click the **Windows Firewall** icon.
- **Step 3** From the menu, click **Allow a program or feature through Windows Firewall**.
- **Step 4** If prompted by User Account Control, click **Continue**.
- **Step 5** Click **Change Settings**.
- **Step 6** From the Allowed programs and features pane, select the **Remote Event Log Management** check box.

This also selects a check box for a network type. Depending on your network, you may need to correct or select additional network types.

**Step 7** Click **OK**.

Remote event log management is now enabled for Windows 2008R2.

<span id="page-81-1"></span>**Windows 7** You can enable remote log management on Windows 7 for XPath queries.

### **Procedure**

- **Step 1** On your desktop, select **Start > Control Panel**.
- **Step 2** Click the **System and Security** icon.
- **Step 3** From the Windows Firewall pane, click **Allow a program through Windows Firewall**.
- **Step 4** If prompted by User Account Control, click **Continue**.
- **Step 5** Click **Change Settings**.
- **Step 6** From the Allowed programs and features pane, select the **Remote Event Log Management** check box.

This also selects a check box for a network type. Depending on your network, you may need to correct or select additional network types.

**Step 7** Click **OK**.

Remote event log management is now enabled for Windows 7.

<span id="page-82-0"></span>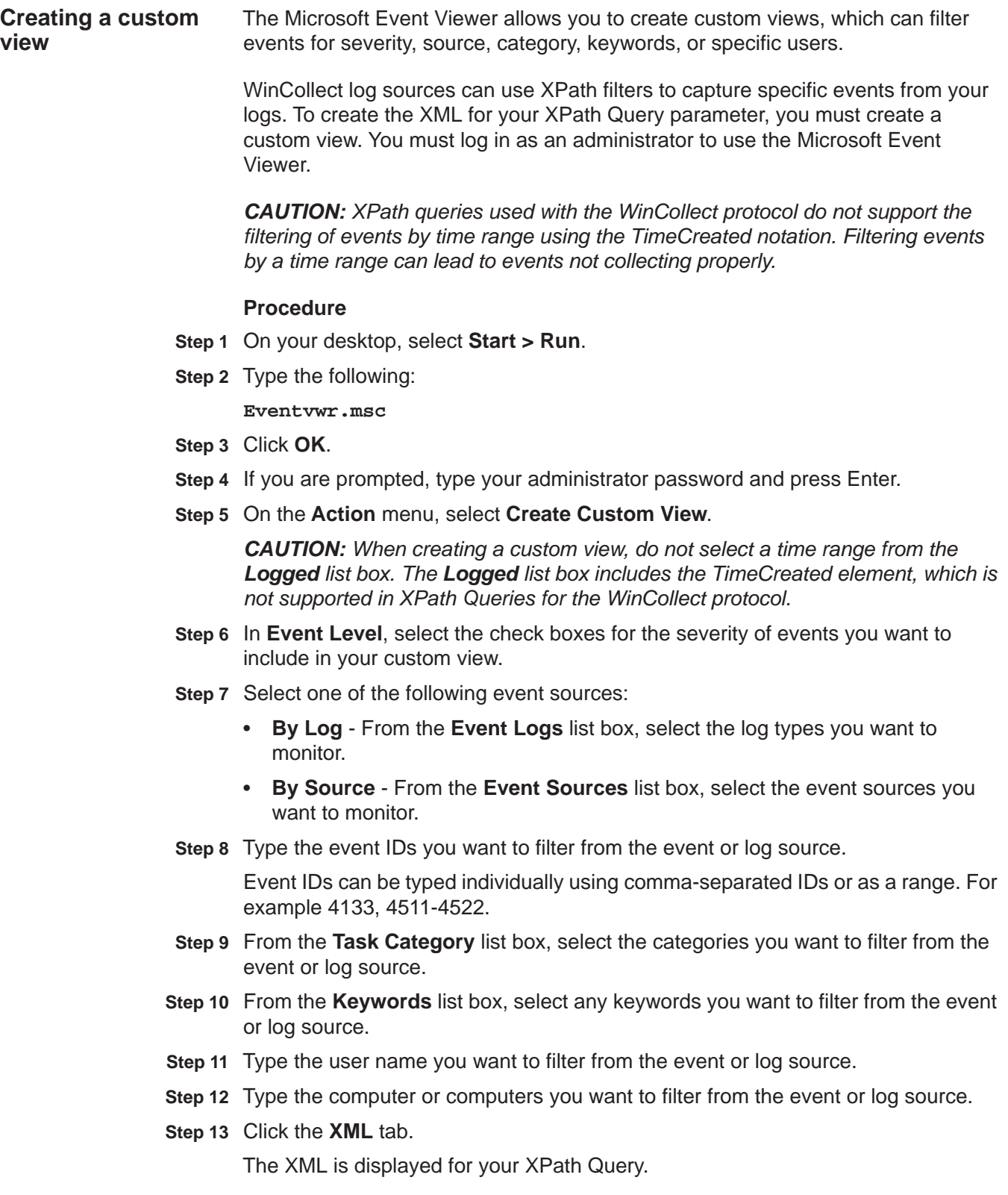

<span id="page-83-0"></span>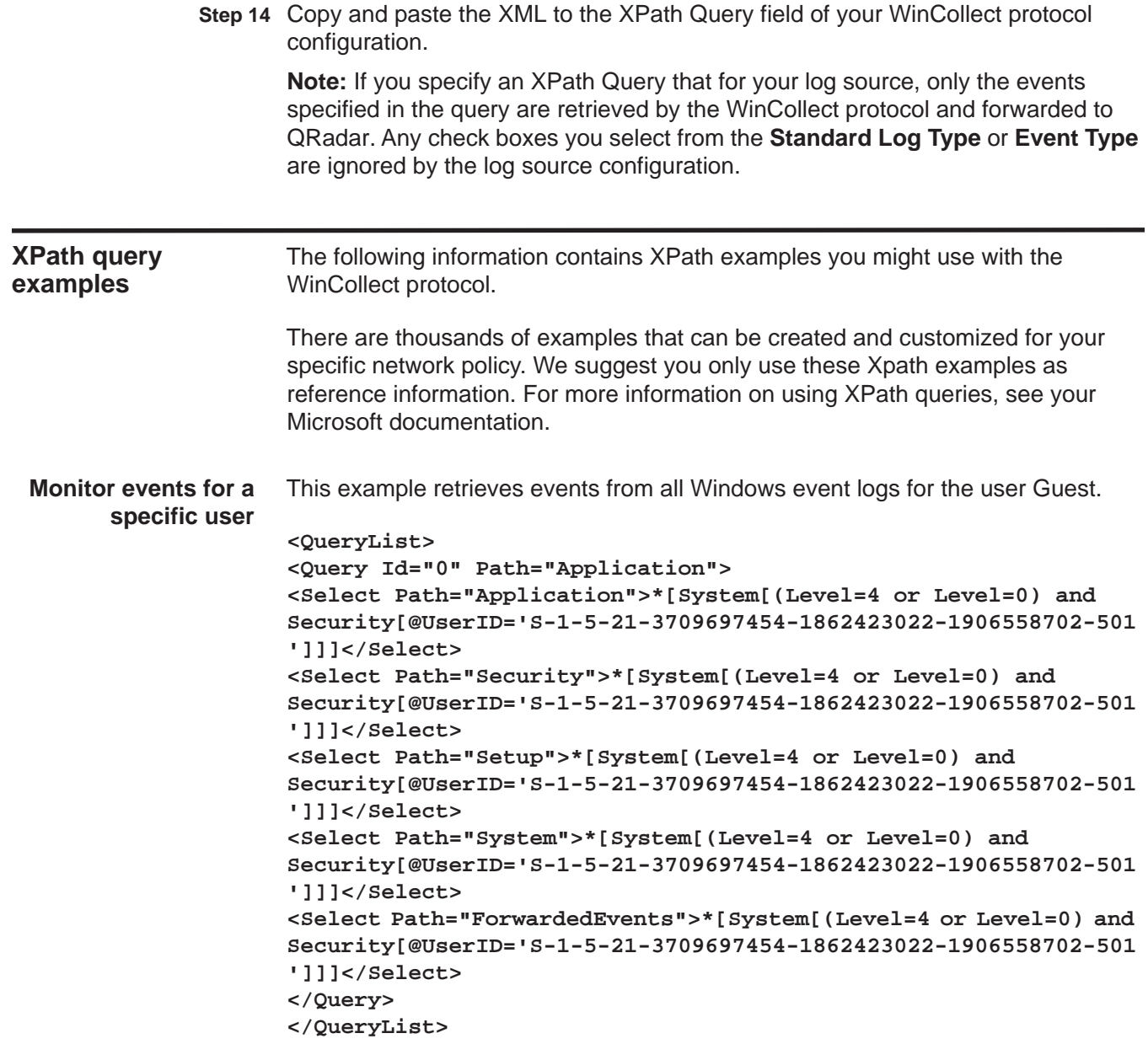

**Credential logon for Windows 2008** This example retrieves events from the security log for Information level events pertaining to the account authentication in Windows 2008 using, specific event IDs.

```
<QueryList>
<Query Id="0" Path="Security">
       <Select Path="Security">*[System[(Level=4 or Level=0) and 
( (EventID > = 4776 and EventID < = 4777) )]]</Select>
</Query>
</QueryList>
```
#### **Table B-1** Event IDs in this example

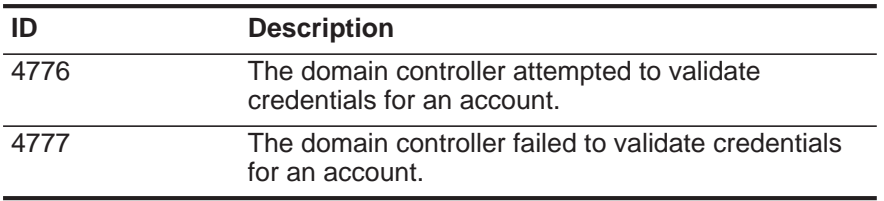

**Account creation on a sensitive ssset** This example looks at event IDs to pull specific events when a user account is created on a fictional computer that contains a user password database.

```
<QueryList>
```

```
 <Query Id="0" Path="Security">
<Select Path="Security">*[System[(Computer='Password_DB') and 
(Level=4 or Level=0) and (EventID=4720 or (EventID &qt;= 4722
and EventID <= 4726) or (EventID &gt;= 4741 and EventID
&lt;= 4743) )]]</Select>
   </Query>
</QueryList>
```
**Table B-2** Event IDs in this example

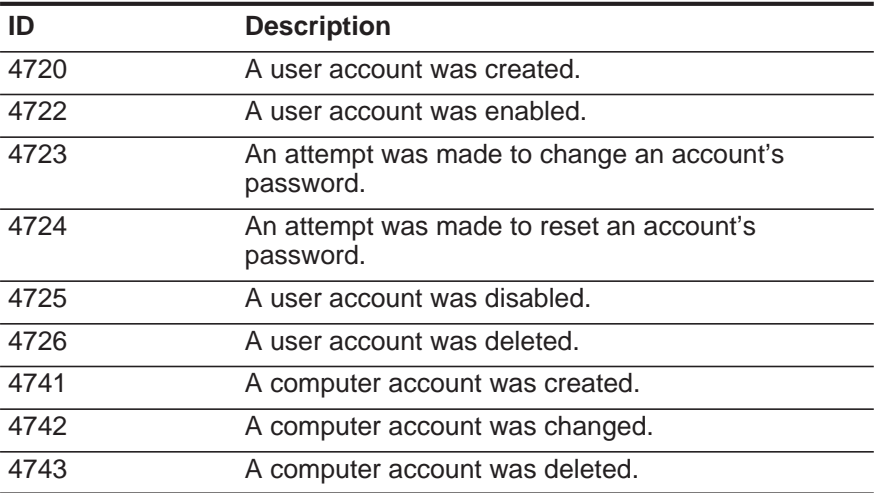

# <span id="page-86-0"></span>**MANUALLY INSTALL A WINCOLLECT AGENT UPDATE**

The QRadar Console can now automatically update all WinCollect agents that have automatic updated enabled in your deployment when you install an agent update RPM file.

Each WinCollect agent can have the auto update feature enabled or disabled. When enabled, WinCollect agents request updated configurations from the Console based on their configuration polling interval. If new WinCollect agent files are available for download, the agent downloads and installs any updates and restarts any required services. No event loss occurs when you update your WinCollect agent as events are buffered to disk and event collection forwarding continues when the WinCollect service starts.

**Installing a WinCollect agent update**

You can manually install a WinCollect agent update to your QRadar Console to update all WinCollect agents deployed in your network.

### **Procedure**

**Step 1** Download the WinCollect agent update RPM file from the following website to your QRadar Console.

*<http://www.ibm.com/support>*

**Step 2** Using SSH, log in to QRadar as the root user.

Username: **root**

Password: <password>

- **Step 3** Navigate to the directory with the downloaded WinCollect agent RPM file.
- **Step 4** Type the following command:

#### **rpm -Uvh <filename>**

For example: **rpm -Uvh AGENT-WinCollect-<version>.noarch.rpm** The installation is complete.

**Step 5** Log in to QRadar.

https://**<IP Address>**

Where **<IP Address>** is the IP address of the your QRadar.

- **Step 6** Click the **Admin** tab.
- **Step 7** On the navigation menu, click **Data Sources**.
- **Step 8** Click the **WinCollect** icon.
- **Step 9** Click **Agents**.

- **Step 10** Select any WinCollect agent you want to update in your deployment.
- **Step 11** Click **Enable/Disable Automatic Updates**.

Any WinCollect agent with an auto update status of true is updated and restarted. The amount of time it takes an agent to update is dependent on the configuration polling interval for the WinCollect agent.

There is no need to install the RPM a second time. If you toggle the update status to true, then the Console can update the WinCollect agent.

# **INSTALL A WINCOLLECT AGENT WITH THE COMMAND-LINE**

The command-line interface (CLI) allows you to install a WinCollect agent on a host without the installation wizard.

Command-line installations allow you to deploy WinCollect agents simultaneously to multiple remote systems using any third-party products that provide remote or batch installs.

#### **Procedure**

**Step 1** Download the WinCollect agent setup file from the following website:

*<http://www.ibm.com/support>*

- **Step 2** From the desktop, select **Start > Run**.
- **Step 3** Type the following command:

**cmd**

- **Step 4** Click **OK**.
- **Step 5** Navigate to the download directory containing the WinCollect agent.

**Note:** The Services window cannot be open on the Windows host or the WinCollect agent installation fails.

**Step 6** Type the following command from the directory containing the WinCollect setup file:

```
AGENT-WinCollect-7.1.1.<build>-setup.exe /s /v"/qn 
AUTHTOKEN=<token> CONFIGCONSOLE=<QRadar Console> HOSTNAME=<host 
name> INSTALLDIR="C:\IBM\WinCollect"
```
Where:

**<build>** is the version number associated with the WinCollect agent software.

**<token>** is the authorized token created for your WinCollect agents.

**<host name>** is the host name or IP address of the Windows system where the WinCollect agent is going to be installed.

**<QRadar Console>** is the IP address of your QRadar Console.

**Table D-1** WinCollect CLI installation parameters

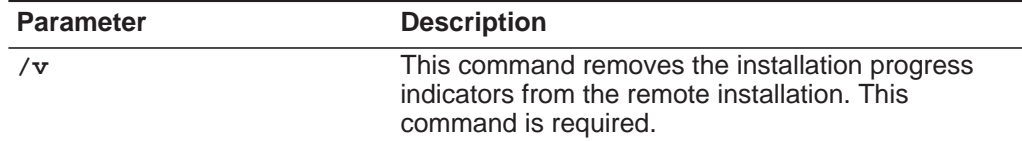

| <b>Parameter</b>                                  | <b>Description</b>                                                                                                    |
|---------------------------------------------------|----------------------------------------------------------------------------------------------------|
| /s                                                | This command suppresses popup message boxes<br>from the installation. This command is required.                                                                                                    |
| /qn                                               | This command allows the WinCollect agent to install<br>without the user interface. This command is<br>required.                                                                                                    |
| <b>AUTHTOKEN=<token></token></b>                  | This command is required by QRadar to authorize<br>the WinCollect service. This parameter is required to<br>install the WinCollect agent.                                                                                       |
|                                                   | For example,<br>AUTH TOKEN=af111ff6-4f30-11eb-11fb-1fc<br>117711111                                                                                                    |
|                                                   | For more information on creating an authorization<br>token for WinCollect, see Creating an<br>authentication token for WinCollect agents.                                                                                       |
|                                                   | <b>Note:</b> If the AUTHTOKEN command is not present,<br>the CLI installation is cancelled.                                                                                                    |
| HOSTNAME= <host name=""></host>                   | This command sets the installation location for the<br>WinCollect agent. This parameter is required to<br>install the WinCollect agent.                                                                                         |
|                                                   | We recommend you use a unique identifier, such as<br>an identifiable name, IP address, or host name. It is<br>important to clearly identify your WinCollect agents,<br>so you can manage large WinCollect agent<br>deployments. |
|                                                   | For example, HOSTNAME=100.10.10.255                                                                                                    |
|                                                   | or                                                                                                    |
|                                                   | HOSTNAME=%COMPUTERNAME%                                                                                                    |
|                                                   | or                                                                                                    |
|                                                   | HOSTNAME=VMRack2                                                                                                    |
|                                                   | <b>Note:</b> The at symbol $(\mathcal{Q})$ is not allowed in the host<br>identifier field.                                                                                                    |
| CONFIGCONSOLE= <qradar<br>Console&gt;</qradar<br> | This command sets the IP address of your QRadar<br>Console. This parameter is required to install the<br>WinCollect agent.                                                                                                    |
|                                                   | For example, CONFIGCONSOLE=100.10.10.1                                                                                                    |
|                                                   | or                                                                                                    |
|                                                   | CONFIGCONSOLE=hostname                                                                                                    |
|                                                   | <b>Note:</b> This parameter is intended for the QRadar<br>Console only. Do not specify an Event Collector or<br>non-Console appliance in this field. If the<br>CONFIGCONSOLE is not present, the installation is<br>cancelled.  |

**Table D-1** WinCollect CLI installation parameters (continued)

| <b>Parameter</b>  | <b>Description</b>                                                                                    |
|-------------------|----------------------------------------------------------------------------------------------------|
| <b>INSTALLDIR</b> | This command allows you to specify the installation<br>directory for the WinCollect agent.            |
|                   | Your directory name cannot include spaces and<br>quotes should be included around the directory path. |
|                   | For example, INSTALLDIR="C:\IBM\WinCollect\"                                                          |
|                   | This command is required.                                                                             |

**Table D-1** WinCollect CLI installation parameters (continued)

**Step 7** Press Enter to install the WinCollect agent on the remote Windows host. The WinCollect agent is installed on your host.

# **E TROUBLESHOOTING WINCOLLECT**

Log files created by the WinCollect agent during configuration or installation contain failure message and pertinent information.

You should review the error logs before contacting support to determine the root cause of your error.

<span id="page-92-0"></span>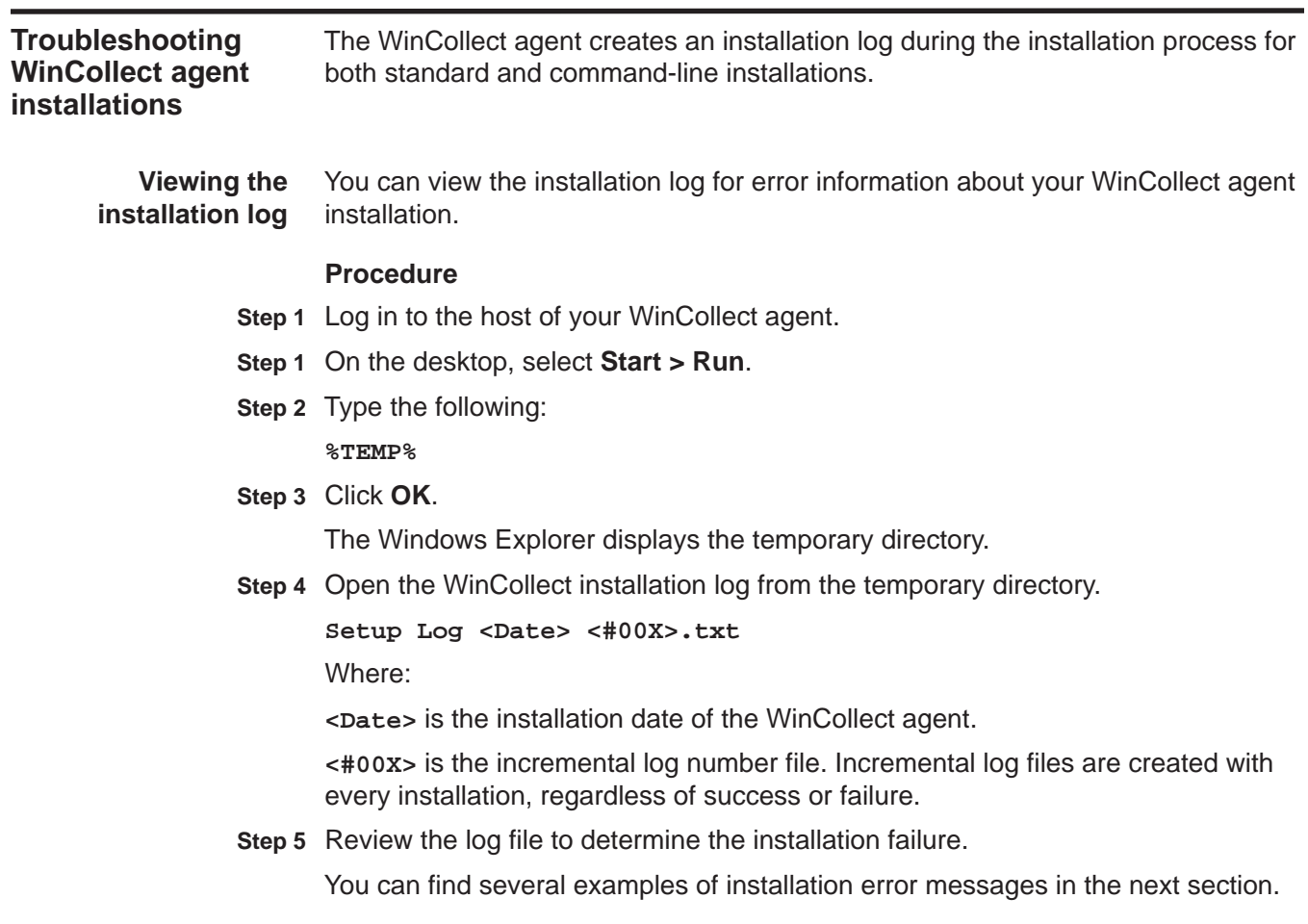

<span id="page-93-1"></span>**Installation log examples** The installation log captures the install process for WinCollect and includes information on finding the installation failure.

> The information contained in the setup log file is required to troubleshoot WinCollect installations with Customer Support.

This section includes the following installation error examples:

- **[Missing Authorization or Console IP Address](#page-93-0)**
- **[Installation Aborted by User](#page-94-0)**
- **[Installation File in Use Error](#page-95-0)**

#### <span id="page-93-0"></span>**Missing Authorization or Console IP Address**

The following text shows the error message generated when the AUTH\_TOKEN or CONFIG\_CONSOLE\_ADDRESS is missing from the command-line installation:

```
2012-01-27 14:40:29.189 Log opened. (Time zone: UTC-04:00)
2012-01-27 14:40:29.189 Setup version: Inno Setup version
2012-01-27 14:40:29.189 Original Setup EXE: C:\AGENT-WinCollect-setup.exe
2012-01-27 14:40:29.189 Setup command line: 
/SL5="$231104,11092567,54272,C:\AGENT-WinCollect-setup.exe" /SILENT 
/CONFIG_CONSOLE_ADDRESS=100.100.100.100
2012-01-27 14:40:29.189 Windows version: 6.1.7601 SP1(NT platform: Yes)
2012-01-27 14:40:29.189 64-bit Windows: Yes
2012-01-27 14:40:29.189 Processor architecture: x64
2012-01-27 14:40:29.189 User privileges: Administrative
2012-01-27 14:40:29.191 64-bit install mode: No
2012-01-27 14:40:29.192 Created temporary directory: 
C:\Users\IBM_AD~1\AppData\Local\Temp\is-OPP3D.tmp
2012-01-27 14:40:29.261 INFO: Host identifier not specified; generating appropriate 
default...
2012-01-27 14:40:29.261 INFO: Generated default host identifier of WinUser
2012-01-27 14:40:29.261 ERROR: Installation was aborted because only one of 
/AUTH_TOKEN and /CONFIG_CONSOLE_ADDRESS were specified. Both must be specified (for 
remote configuration management) or neither specified (for stand-alone operation)
2012-01-27 14:40:29.261 InitializeSetup returned False; aborting.
2012-01-27 14:40:29.261 Got EAbort exception.
2012-01-27 14:40:29.261 Deinitializing Setup.
2012-01-27 14:40:29.262 Log closed.
```
#### <span id="page-94-0"></span>**Installation Aborted by User**

The following text shows the message generated when a standard installation is aborted by the user:

```
2012-03-01 18:29:49.619 Log opened. (Time zone: UTC-04:00)
2012-03-01 18:29:49.619 Setup version: Inno Setup version 5.4.2 (a)
2012-03-01 18:29:49.619 Original Setup EXE: 
C:\Users\jonathan.pechta\Desktop\AGENT-WinCollect-7.0.0.beta-setup.exe
2012-03-01 18:29:49.619 Setup command line: 
/SL5="$70132,11199106,54272,C:\AGENT-WinCollect-setup.exe" 
2012-03-01 18:29:49.619 Windows version: 6.1.7601 SP1 (NT platform: Yes)
2012-03-01 18:29:49.619 64-bit Windows: Yes
2012-03-01 18:29:49.619 Processor architecture: x64
2012-03-01 18:29:49.619 User privileges: Administrative
2012-03-01 18:29:49.619 64-bit install mode: No
2012-03-01 18:29:49.619 Created temporary directory: 
C:\Users\Admin\AppData\Local\Temp\is-AF5L2.tmp
2012-03-01 18:29:56.510 Message box (Yes/No):
Setup is not complete. If you exit now, the program will not be installed.
You may run Setup again at another time to complete the installation.
Exit Setup?
2012-03-01 18:29:57.870 User chose Yes.
2012-03-01 18:29:57.870 Deinitializing Setup.
2012-03-01 18:29:57.916 Log closed.
```
#### <span id="page-95-0"></span>**Installation File in Use Error**

The WinCollect agent cannot be installed while the WinCollect service is running. To avoid an installation issue, we recommend you stop the WinCollect service before attempting to reinstall the WinCollect agent on your host. The following text displays the message error message when an installation file is in use:

```
2012-03-01 18:37:02.021 Log opened. (Time zone: UTC-04:00)
2012-03-01 18:37:02.021 Setup version: Inno Setup version 5.4.2 (a)
2012-03-01 18:37:02.021 Original Setup EXE: C:\AGENT-WinCollect-setup.exe
2012-03-01 18:37:02.021 Setup command line: 
/SL5="$90134,11199106,54272,C:\AGENT-WinCollect-setup.exe" /VERYSILENT 
/SUPPRESSMSGBOXES /CONFIG_CONSOLE_ADDRESS 10.100.125.101
2012-03-01 18:37:02.037 Windows version: 6.1.7601 SP1 (NT platform: Yes)
2012-03-01 18:37:02.037 64-bit Windows: Yes
2012-03-01 18:37:02.037 Processor architecture: x64
2012-03-01 18:37:02.037 User privileges: Administrative
2012-03-01 18:37:02.037 64-bit install mode: No
2012-03-01 18:37:02.037 Created temporary directory: 
C:\Users\Admin\AppData\Local\Temp\is-2DKPC.tmp
2012-03-01 18:37:02.130 Starting the installation process.
2012-03-01 18:37:02.130 Directory for uninstall files: C:\Program Files 
(x86)\WinCollect
2012-03-01 18:37:02.130 Will append to existing uninstall log: C:\Program Files 
(x86)\WinCollect\unins000.dat
2012-03-01 18:37:02.130 -- File entry --
2012-03-01 18:37:02.130 Dest filename: C:\Program Files 
(x86)\WinCollect\unins000.exe
2012-03-01 18:37:02.130 Time stamp of our file: 2012-03-01 18:37:01.927
2012-03-01 18:37:02.130 Dest file exists.
2012-03-01 18:37:02.130 Time stamp of existing file: 2012-03-01 18:30:07.010
2012-03-01 18:37:02.146 Version of our file: 51.52.0.0
2012-03-01 18:37:02.146 Version of existing file: 51.52.0.0
2012-03-01 18:37:02.146 Installing the file.
2012-03-01 18:37:02.146 Uninstaller requires administrator: Yes
2012-03-01 18:37:02.146 Leaving temporary file in place for now.
2012-03-01 18:37:02.146 -- File entry --
2012-03-01 18:37:02.146 Dest filename: C:\Program Files 
(x86)\WinCollect\bin\WinCollect.exe
2012-03-01 18:37:02.146 Time stamp of our file: 2012-03-01 09:52:18.000
2012-03-01 18:37:02.146 Dest file exists.
2012-03-01 18:37:02.146 Time stamp of existing file: 2012-03-01 09:52:18.000
2012-03-01 18:37:02.146 Installing the file.
2012-03-01 18:37:02.162 The existing file appears to be in use (5). Retrying.
2012-03-01 18:37:03.162 The existing file appears to be in use (5). Retrying.
2012-03-01 18:37:04.162 The existing file appears to be in use (5). Retrying.
2012-03-01 18:37:05.162 The existing file appears to be in use (5). Retrying.
2012-03-01 18:37:06.162 Defaulting to Abort for suppressed message box 
(Abort/Retry/Ignore):
C:\Program Files (x86)\WinCollect\bin\WinCollect.exe
```
<span id="page-96-1"></span><span id="page-96-0"></span>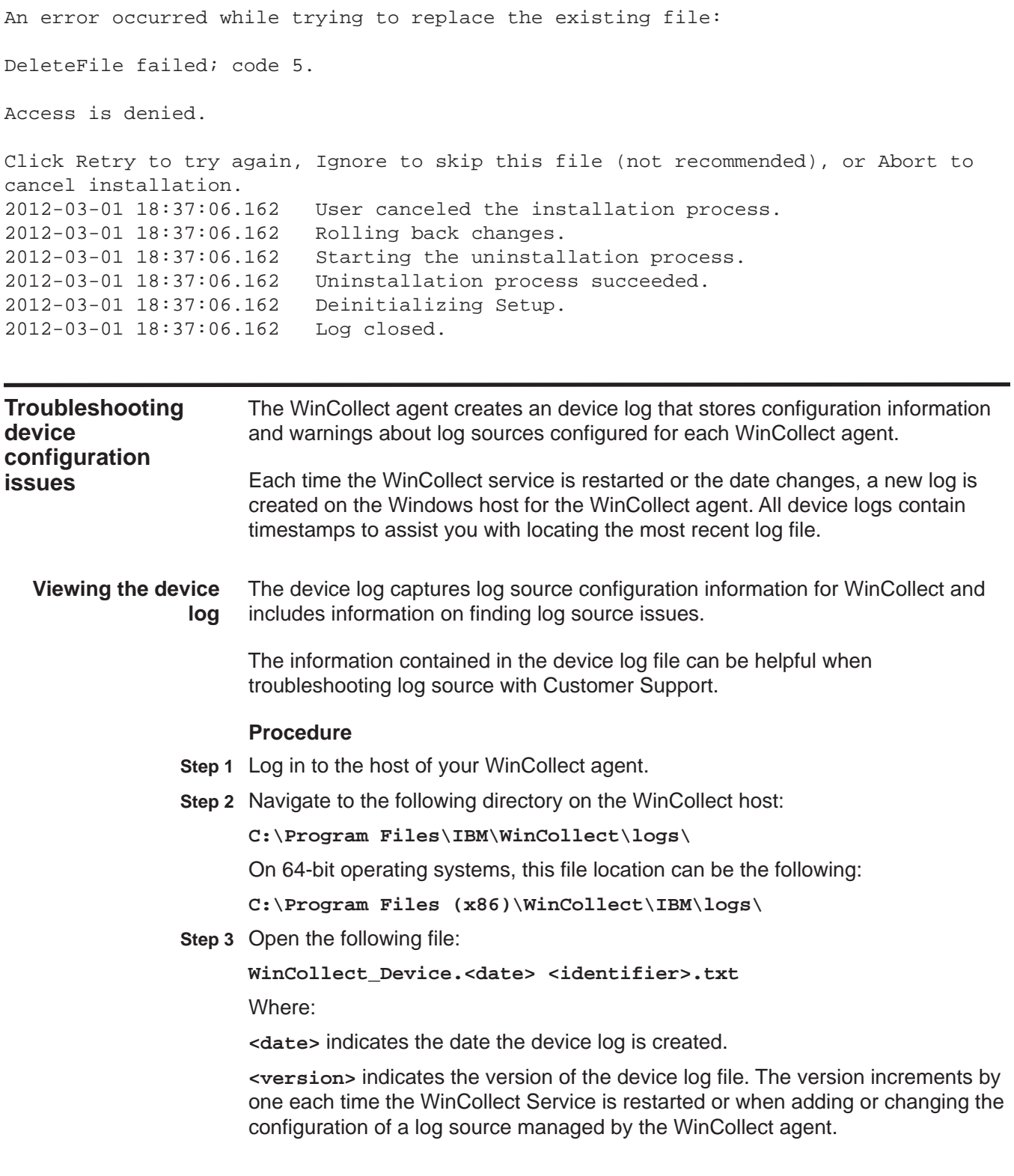

#### <span id="page-97-1"></span>**Device Polling Overdue** The following warning for device polling overdue is displayed when the WinCollect agent is waiting to remotely collect events from a log source managed by the WinCollect agent, but the device is in queue.

<span id="page-97-0"></span>This warning message can occur when adding or editing a WinCollect agent with a large number of remotely collected log sources. Each time the log source is edited, the service is restarted on the WinCollect agent and each log source is polled for updated events. Log sources near the bottom of the list can be in queue waiting to be polled. If this occurs, then the following message is displayed in the device log:

2012-09-02 12:50:11,328 WARN Device.WindowsLog.EventLogMonitor.OnTimerExpired : Event log 10.100.100.10 [\\10.100.100.10:Application] is seriously overdue to be polled (interval approx 500 millisec, overdue = 45005 millisec).

> This message does not indicate that any events are dropped, but that the WinCollect agent is waiting to poll the remote log source for events.

# **NOTICES AND TRADEMARKS**

What's in this appendix:

- **[Notices](#page-98-0)**
- **[Trademarks](#page-100-0)**

This section describes some important notices, trademarks, and compliance information.

<span id="page-98-0"></span>**Notices** This information was developed for products and services offered in the U.S.A.

IBM may not offer the products, services, or features discussed in this document in other countries. Consult your local IBM representative for information on the products and services currently available in your area. Any reference to an IBM product, program, or service is not intended to state or imply that only that IBM product, program, or service may be used. Any functionally equivalent product, program, or service that does not infringe any IBM intellectual property right may be used instead. However, it is the user's responsibility to evaluate and verify the operation of any non-IBM product, program, or service.

IBM may have patents or pending patent applications covering subject matter described in this document. The furnishing of this document does not grant you any license to these patents. You can send license inquiries, in writing, to:

*IBM Director of Licensing IBM Corporation North Castle Drive Armonk, NY 10504-1785 U.S.A.*

For license inquiries regarding double-byte character set (DBCS) information, contact the IBM Intellectual Property Department in your country or send inquiries, in writing, to:

*Intellectual Property Licensing Legal and Intellectual Property Law IBM Japan Ltd. 19-21, Nihonbashi-Hakozakicho, Chuo-ku Tokyo 103-8510, Japan*

**The following paragraph does not apply to the United Kingdom or any other country where such provisions are inconsistent with local law:**

INTERNATIONAL BUSINESS MACHINES CORPORATION PROVIDES THIS PUBLICATION "AS IS" WITHOUT WARRANTY OF ANY KIND, EITHER EXPRESS OR IMPLIED, INCLUDING, BUT NOT LIMITED TO, THE IMPLIED WARRANTIES OF NON-INFRINGEMENT, MERCHANTABILITY OR FITNESS FOR A PARTICULAR PURPOSE. Some states do not allow disclaimer of express or implied warranties in certain transactions, therefore, this statement may not apply to you.

This information could include technical inaccuracies or typographical errors. Changes are periodically made to the information herein; these changes will be incorporated in new editions of the publication. IBM may make improvements and/or changes in the product(s) and/or the program(s) described in this publication at any time without notice.

Any references in this information to non-IBM Web sites are provided for convenience only and do not in any manner serve as an endorsement of those Web sites. The materials at those Web sites are not part of the materials for this IBM product and use of those Web sites is at your own risk.

IBM may use or distribute any of the information you supply in any way it believes appropriate without incurring any obligation to you.

Licensees of this program who wish to have information about it for the purpose of enabling: (i) the exchange of information between independently created programs and other programs (including this one) and (ii) the mutual use of the information which has been exchanged, should contact:

*IBM Corporation 170 Tracer Lane, Waltham MA 02451, USA*

Such information may be available, subject to appropriate terms and conditions, including in some cases, payment of a fee.

The licensed program described in this document and all licensed material available for it are provided by IBM under terms of the IBM Customer Agreement, IBM International Program License Agreement or any equivalent agreement between us.

Any performance data contained herein was determined in a controlled environment. Therefore, the results obtained in other operating environments may vary significantly. Some measurements may have been made on development-level systems and there is no guarantee that these measurements will be the same on generally available systems. Furthermore, some measurements may have been estimated through extrapolation. Actual results may vary. Users of this document should verify the applicable data for their specific environment.

Information concerning non-IBM products was obtained from the suppliers of those products, their published announcements or other publicly available sources. IBM has not tested those products and cannot confirm the accuracy of performance, compatibility or any other claims related to non-IBM products. Questions on the

capabilities of non-IBM products should be addressed to the suppliers of those products.

All statements regarding IBM's future direction or intent are subject to change or withdrawal without notice, and represent goals and objectives only.

All IBM prices shown are IBM's suggested retail prices, are current and are subject to change without notice. Dealer prices may vary.

This information contains examples of data and reports used in daily business operations. To illustrate them as completely as possible, the examples include the names of individuals, companies, brands, and products. All of these names are fictitious and any similarity to the names and addresses used by an actual business enterprise is entirely coincidental.

If you are viewing this information softcopy, the photographs and color illustrations may not appear.

<span id="page-100-0"></span>**Trademarks** IBM, the IBM logo, and ibm.com are trademarks or registered trademarks of International Business Machines Corp., registered in many jurisdictions worldwide. Other product and service names might be trademarks of IBM or other companies. A current list of IBM trademarks is available on the Web at "Copyright and trademark information" at *[www.ibm.com/legal/copytrade.shtml](http://www.ibm.com/legal/copytrade.shtml)*.

The following terms are trademarks or registered trademarks of other companies:

Java and all Java-based trademarks and logos are trademarks or registered trademarks of Oracle and/or its affiliates.

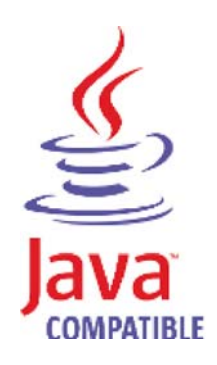

Microsoft, Windows, Windows NT, and the Windows logo are trademarks of Microsoft Corporation in the United States, other countries, or both.

# **INDEX**

# **A**

agent adding [17](#page-22-0) deleting [20](#page-25-0) disabling [19](#page-24-0) editing [19](#page-24-1) enabling [19](#page-24-0) audience [1](#page-6-0) authorized services [11](#page-16-1) authorizing WinCollect [11](#page-16-1) automatic updates [81](#page-86-0)

# **B**

before you begin [8](#page-13-0) bulk actions adding [36](#page-41-0) editing [39](#page-44-0)

# **C**

collection type local [7](#page-12-0) remote [7](#page-12-1) command line [12](#page-17-0) conventions [1](#page-6-1) credentials [71](#page-76-0)

# **D**

destinations adding [21](#page-26-0) deleting [24](#page-29-0) editing [23](#page-28-0) device log examples [92](#page-97-0) disabling [36](#page-41-1)

# **E**

EPS [10](#page-15-0)

# **F**

file forwarder plug-in [47](#page-52-0)

### **H**

host requirements [9](#page-14-0)

#### **I**

installation error log [87](#page-92-0) log examples [88](#page-93-1) installing command-line installation [12](#page-17-0) Internet Information Server (IIS) [51](#page-56-0), [57](#page-62-0), [63](#page-68-0)

# **L**

log source adding [17](#page-22-1), [30](#page-35-0) deleting [20](#page-25-1) editing [35](#page-40-0) enabling/disabling [19](#page-24-2), [36](#page-41-2) managing [15](#page-20-0), [21](#page-26-1), [25](#page-30-0), [29](#page-34-0) log sources error log [91](#page-96-0)

# **M**

Microsoft DHCP overview [41](#page-46-0) Microsoft DHCP plug-in [41](#page-46-1) Microsoft IIS overview [51](#page-56-1), [57](#page-62-1), [63](#page-68-1) Microsoft IIS plug-in [51](#page-56-0), [57](#page-62-0), [63](#page-68-0) Microsoft SQL plug-in [67](#page-72-0)

# **P**

plug-ins file forwarder [47](#page-52-0) Microsoft DHCP [41](#page-46-1) Microsoft IIS [51](#page-56-0), [57](#page-62-0), [63](#page-68-0) Microsoft SQL [67](#page-72-0)

# **R**

remote polling credentials [71](#page-76-0) remote polling interval [33](#page-38-0)

# **S**

schedules adding [25](#page-30-1) deleting [26](#page-31-0) editing 26 security pr[actices statement](#page-31-1) [2](#page-7-0)

# **T**

tested events per second [10](#page-15-0)

troubleshooting [91](#page-96-1) device polling overdue [92](#page-97-1)

## **U**

updating agents [81](#page-86-0)

### **V**

viewing agents [15](#page-20-1)

### **W**

**WinCollect** adding multiple sources [36](#page-41-0) editing multiple sources [39](#page-44-0) WinCollect credentials [71](#page-76-0) WinCollect installation [11](#page-16-2) WinCollect log source adding [30](#page-35-1) deleting [36](#page-41-3) enabling [36](#page-41-1) viewing [30](#page-35-2)

# **X**

XPath creating custom views [77](#page-82-0) remote event [log management](#page-83-0) [75](#page-80-1) XPath examples 78